## **R-625 PENTIUM II AT FORM MAINBOARD USER'S MANUAL**

## **Table of Contents**

### **Chapter 1 INTRODUCTION**

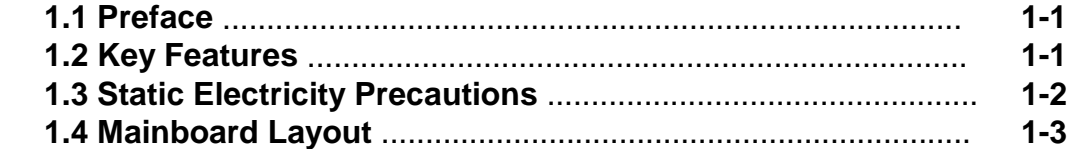

#### **Chapter 2 HARDWARE INSTALLATION**

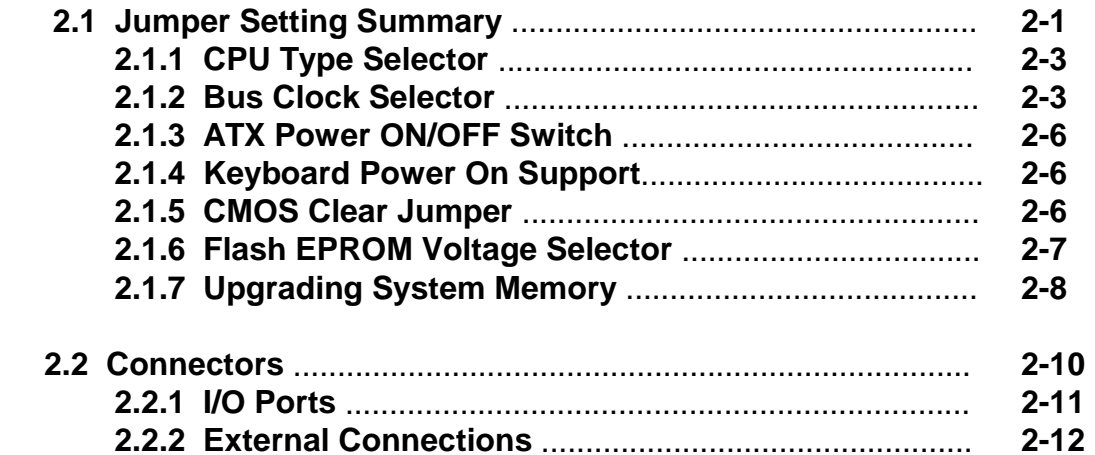

#### **Chapter 3 BIOS SETUP**

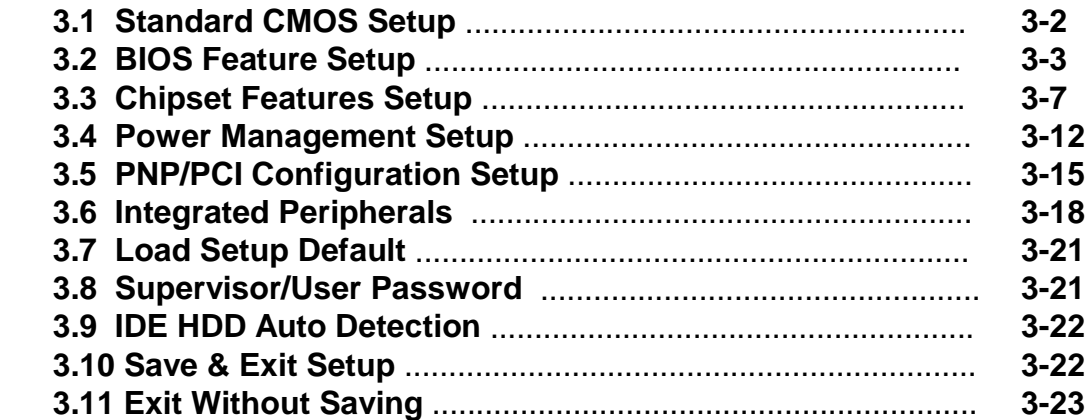

## **1. INTRODUCTION**

#### *1.1. Preface*

Welcom to use the R625 Pentium II system mainboard. This manual explains how to use this mainboard and install upgrades. It has overview of the design and features of the board and provides useful information if you want to change the configuration of the board, or a system it is installed in.

#### *1.2. Key Features*

The R625 Pentium II system mainboard is a high-performance system board that support Intel Pentium II family CPUs. There has many performance and system features integrated onto the mainboard, including the following :

- Supports Slot 1 for Intel Pentium II CPU 233/266/300/333...MHz(66MHz).
- Chipset : Intel 82443EX, 82371EB.
- □ L2 Cache in Intel Pentium II CPU
- □ Supports 2 Banks of DIMMs (Two -168PIN DIMM Sockets).
	- Supports SDRAM from 8MB to 512MB of total main memory.
	- Supports Extended Data Out (EDO) Mode DRAM or SDRAM
- □ Three 16-bit ISA Slots and Three 32-bit PCI Bus Master Mode Slots.
- Fast PCI IDE Interface:
	- Supports 2 PCI Bus Master IDE Ports. (up to Four IDE drivers)
	- Supports PIO Mode 4 and Ultra DMA/33 Transfers.
- Universal Serial Bus Controller:
	- Host / HUB Controller.
	- Two USB Ports.
- □ Accelerated Graphics Port (AGP)

## 【**1**】**\_\_\_\_\_\_\_\_\_\_\_\_\_\_\_\_\_\_\_\_\_\_\_\_\_\_\_\_\_\_\_\_**

- Advanced Configuration and Power Interface (ACPI)
- □ High Performance Synchronous Switching Regulator
- □ Wake Up Timer: Date/Time auto wake up function.
- $\Box$  Keyboard & Mouse Power on function (ATX power)
- □ On-board I / O support :
	- 2 Serial Port Connectors (16550 Fast UART compatible)
	- 1 Parallel Port Connector(with EPP and ECP capabilites)
	- 1 Floppy Disk Connector (support 2 FD drives).
	- 1 PS/2 Mouse Connector.
	- 1 PS/2 Keyboard Connector.
	- 1 IrDA Connector.
- **E** BIOS support :
	- Plug and Play (PnP), DMI, Green Function.
	- 1M-bit Flash EPROM.
- $\Box$  AT Form Factor : 22cm x 25cm or 8.7" x 9.84" (4 Layers)

#### *1.3. Static Electricity Precautions*

Make sure you ground yourself before handling the mainboard or other system components. Electrostatic discharge can easily damage the components. Note that you must take special precaution when handling the mainboard in dry or air-conditioned environments.

Take these precautions to protect you equipment from electrostatic discharge :

- Do not remove the anti-static pachaging until you are ready to install the system board and other system components.
- Ground yourself before removing any system component from its protective anti-static packaging. To ground yourself grasp the expansion slot covers or other unpainted portions of the computer chassis.
- Frequently ground yourself while working, or use a grounding strap.
- Handle the system board by the edges and avoid touching its components.

#### *1.4 R625 Mainboard Layout*

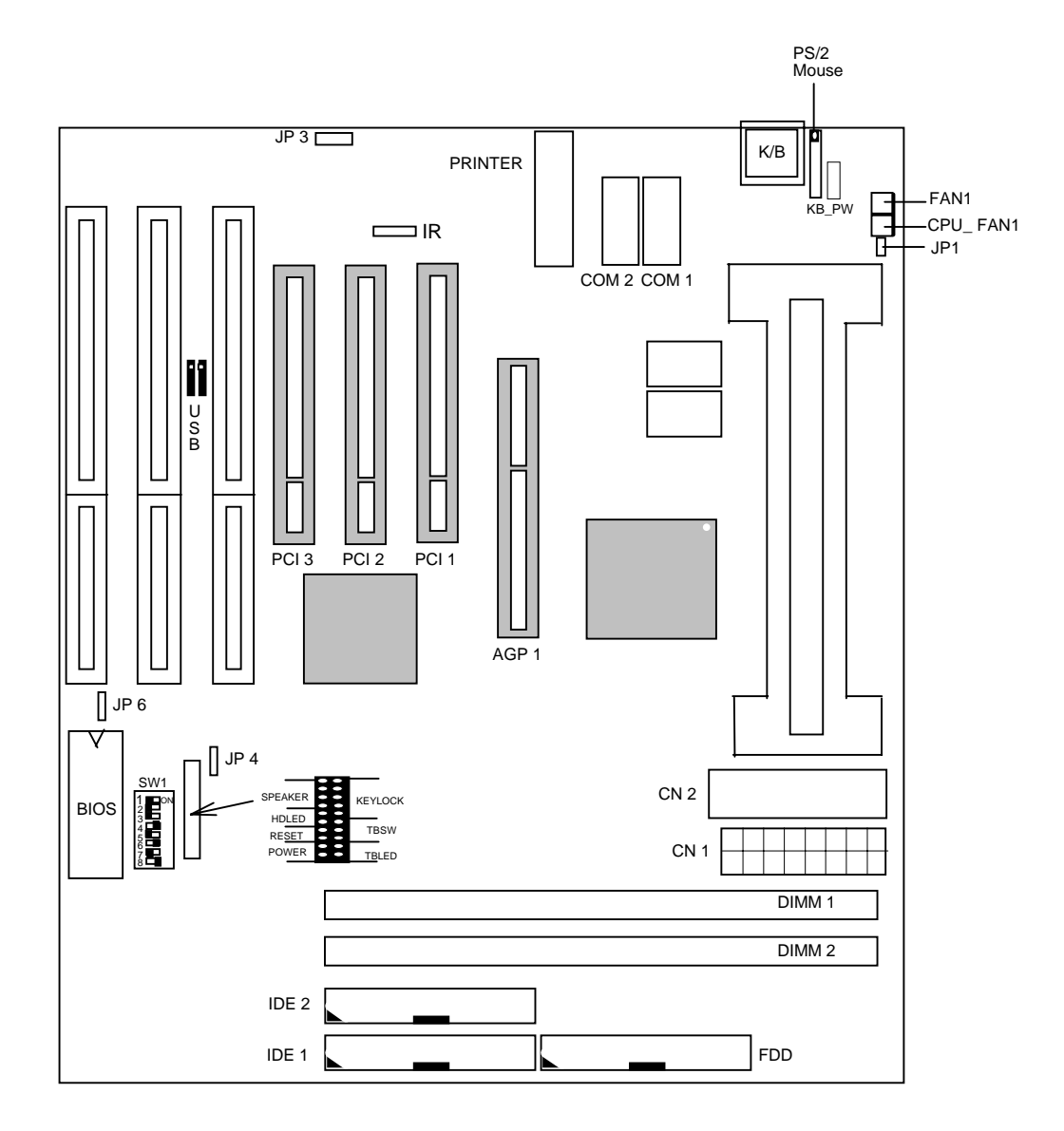

### **2. HARDWARE INSTALLATION**

This chapter explains how to configure the system main board hardware. After you install the main board, you can set jumpers and make case connections. Refer to this chapter whenever you upgrade or reconfigure your system.

 **\_\_\_\_\_\_\_\_\_\_\_\_\_\_\_\_\_\_\_\_\_\_\_\_\_\_\_\_\_\_\_\_\_\_\_\_\_\_\_\_\_\_\_\_\_\_\_\_\_ CAUTION :** Turn off power to the main board, system chassis, and peripheral devices before performing any work on the main board or system.

 **\_\_\_\_\_\_\_\_\_\_\_\_\_\_\_\_\_\_\_\_\_\_\_\_\_\_\_\_\_\_\_\_\_\_\_\_\_\_\_\_\_\_\_\_\_\_\_\_\_**

#### *2.1. Jumper Setting Summary*

 Regarding hardware settings on the board. They specify configuration options for various features. The settings are made using something called a "Jumper". A jumper is a set of two or more metal pins in a plastic base attached to the mainboard. A plastic jumper "cap" with a metal plate inside fits over two pins to create an electrical contact between them. The contact establishes a hardware setting.

 Some jumpers have two pins, other have three or more. The jumper are sometimes combined into sets called jumper "blocks", where all the jumpers in the block must be set together to establish a hardware setting. The next figures show how this locks.

#### **Jumpers and caps**

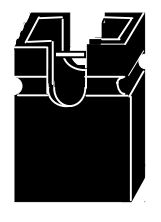

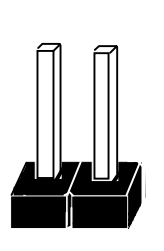

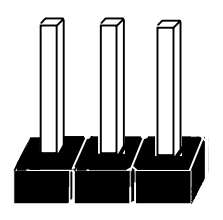

 **Jumper cap 2-Pin Jumper 3-Pin Jumper**

Most jumper setting are printed on the board in a stylized bird's-eye view, with which pins to connect for each setting marked by a bar connecting two pins. For example, if a jumper has three pins, connecting or "shorting", the first and second pins creates one setting and shorting the second and third pins creates another. The same type of diagrams are used in this manual. The jumpers are always shown from the same point of view as shown in the whole board diagram in this chapter.

#### **Jumpers diagrams**

**Jumpers are shown like this**

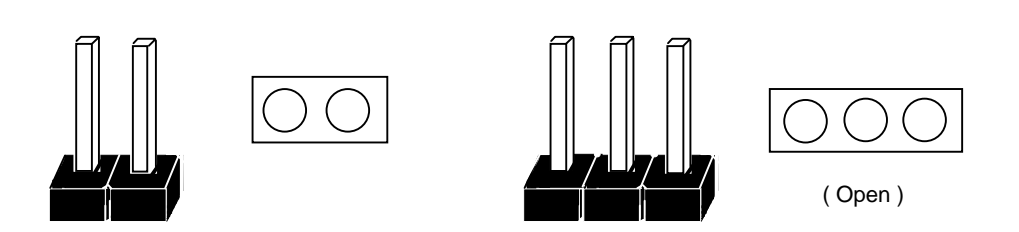

**Jumper caps like this**

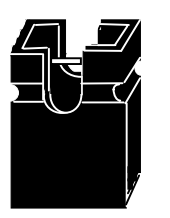

**Jumper settings like this**

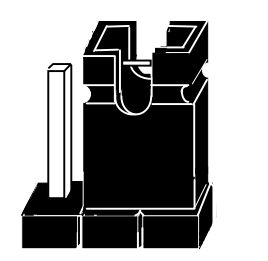

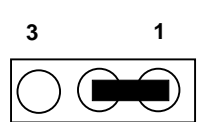

(Pin 1 & 2 Short)

#### **2.1.1 CPU Type Selector :** SW 1

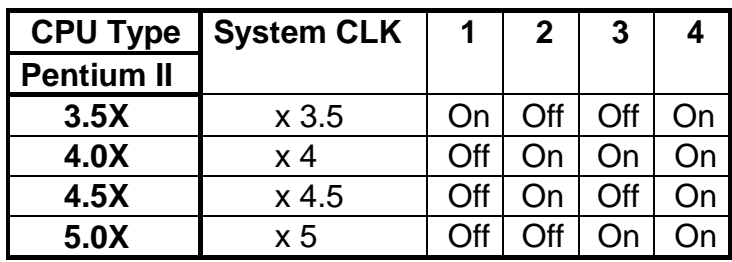

#### **2.1.2 Bus Clock Selector :** SW 1

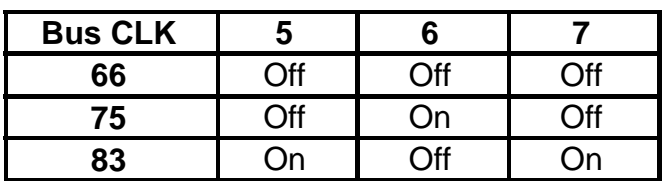

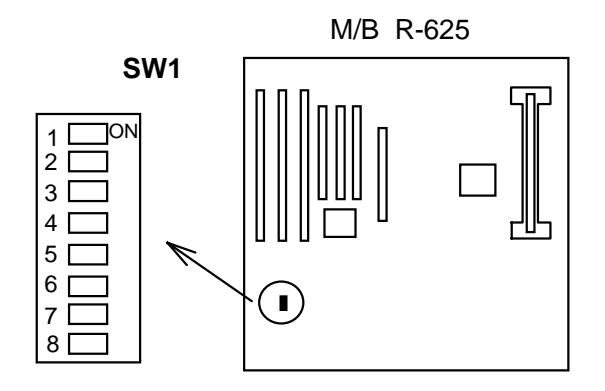

#### **Quick Reference :**

**(a) CPU 3.5X Clock Setting Pentium II - 233/66MHz**

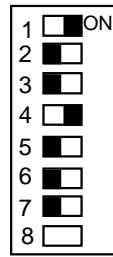

#### **(b) CPU 4.0X Clock Setting Pentium II - 266/66MHz**

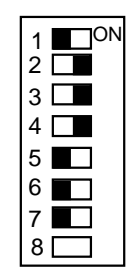

**(c) CPU 4.5X Clock Setting Pentium II - 300/66MHz**

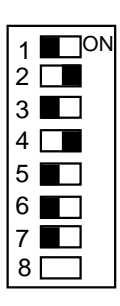

#### **(d) CPU 5.0X Clock Setting Pentium II - 333/66MHz**

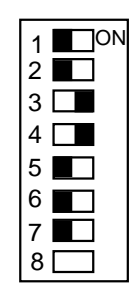

**SW1: 1-4: Bus Ratio Select**

| <b>Bus Ratio</b> | $SW: 1 - 4$          | <b>Bus Ratio</b> | $SW: 1 - 4$   | <b>Bus Ratio</b> | $SW: 1 - 4$   |
|------------------|----------------------|------------------|---------------|------------------|---------------|
| 3.0x             | ON<br>1234           | 5.0x             | ON<br>123     | 7.0x             | ON<br>2, 3, 4 |
| 3.5x             | <b>ON</b><br>1 2 3 4 | 5.5x             | ON<br>1 2 3 4 | 7.5x             | OX<br>1234    |
| 4.0x             | lost<br>1234         | 6.0x             | ON<br>1234    | 8.0x             | ON<br>1 2 3 4 |
| 4.5x             | ON<br>3<br>2         | 6.5x             | ON<br>1234    |                  |               |

#### *Installing the Pentium II CPU*

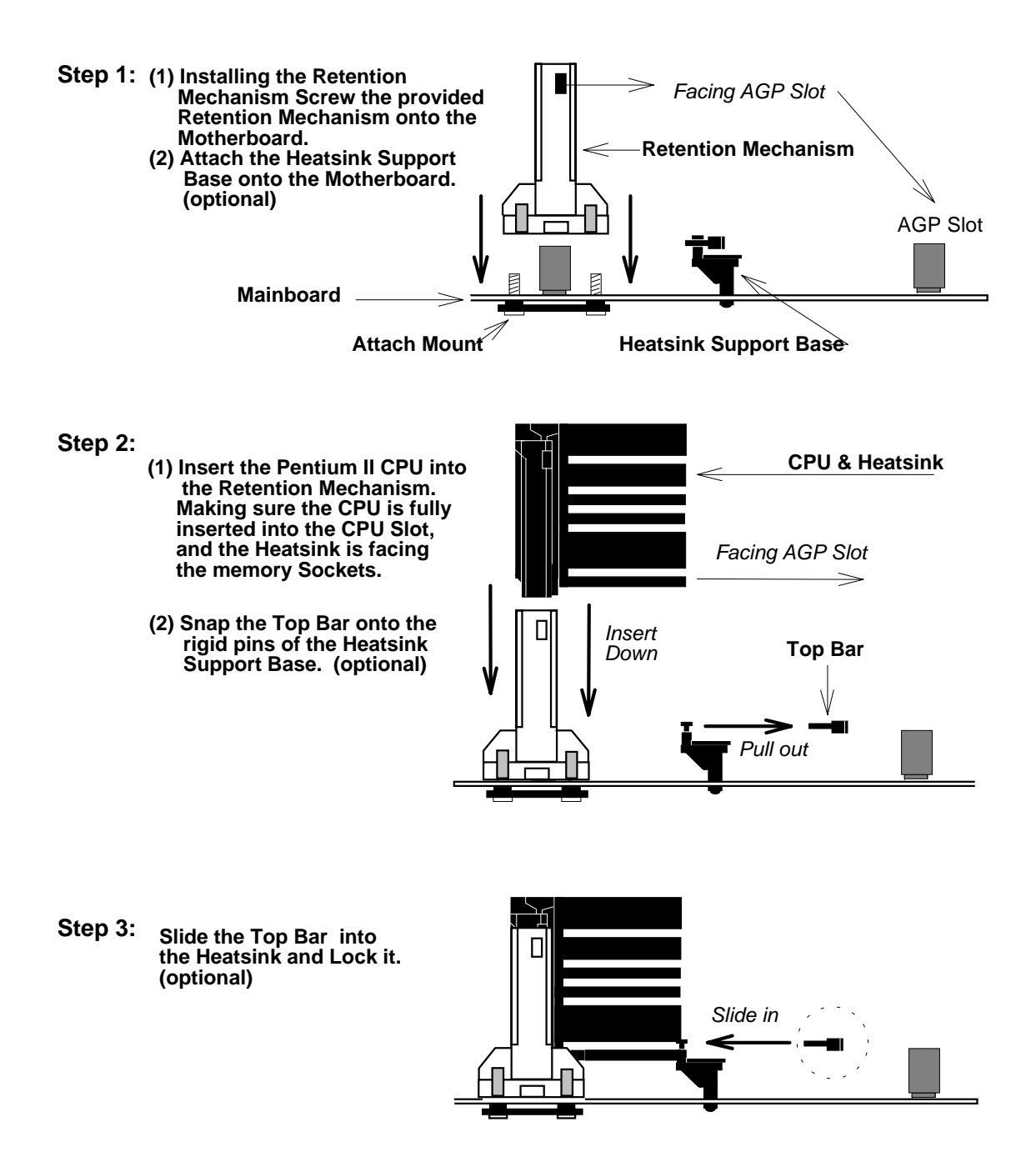

\* **(optional)** : If Pentium II CPU come with Large Heatsink.

#### **2.1.3. ATX Power ON/OFF Switch :** POWER

 1. If "Soft-Off by PWR-BTTN" of Power Management Setup is setted to "Instant Off"

 When the system is OFF, press This button system will ON. To turn the system OFF, press this button again. (The Switch connect to a two-pin push bottom.)

 2. If "Soft-Off by PWR-BTTN" of Power Management Setup is setted to "Delay 4 sec."

 When the system is OFF, press This button system will ON. Press this button again, system will enter to Suspend Mode, then press this button and hold for 4 second, the system will OFF.

**Note:** Please make sure the AC Power Switch which on the Power Supply already switch to ON.(If your Power Supply have AC Power Switch)

#### **2.1.4. Keyboard Power On Support:** KB\_PW

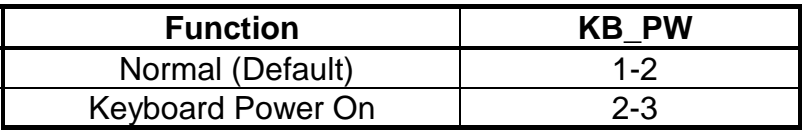

#### **2.1.5. CMOS Clear Jumper :** JP4

Clear the CMOS memory by momentarily shorting this Jumper; then Open the Jumper to retain new setting.

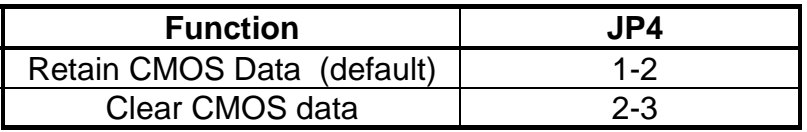

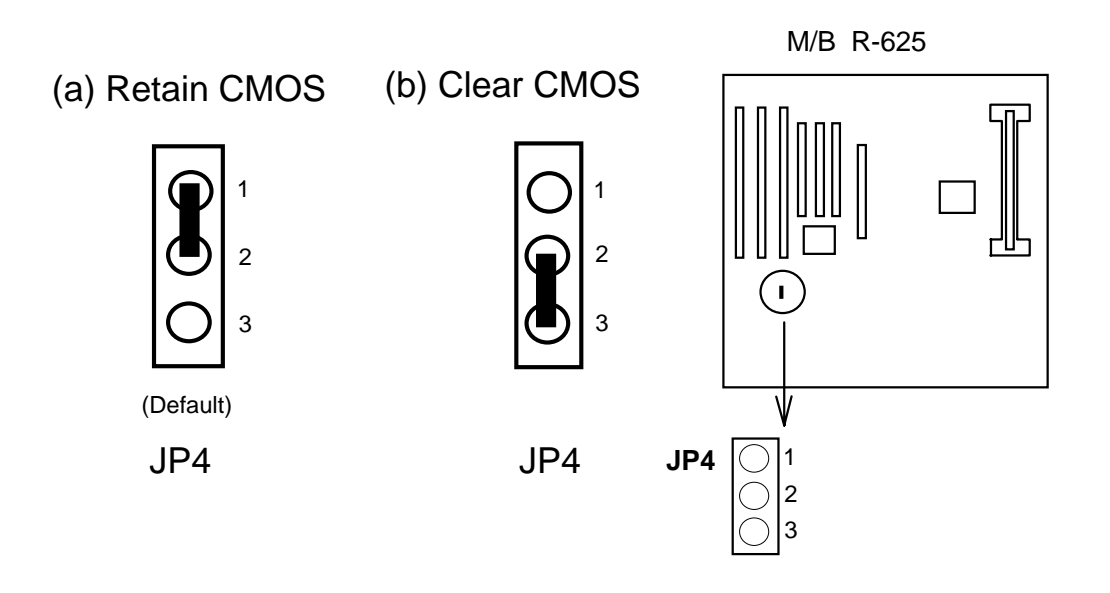

#### **2.1.6. Flash EPROM Voltage Selector :** JP6

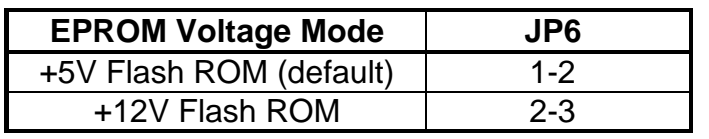

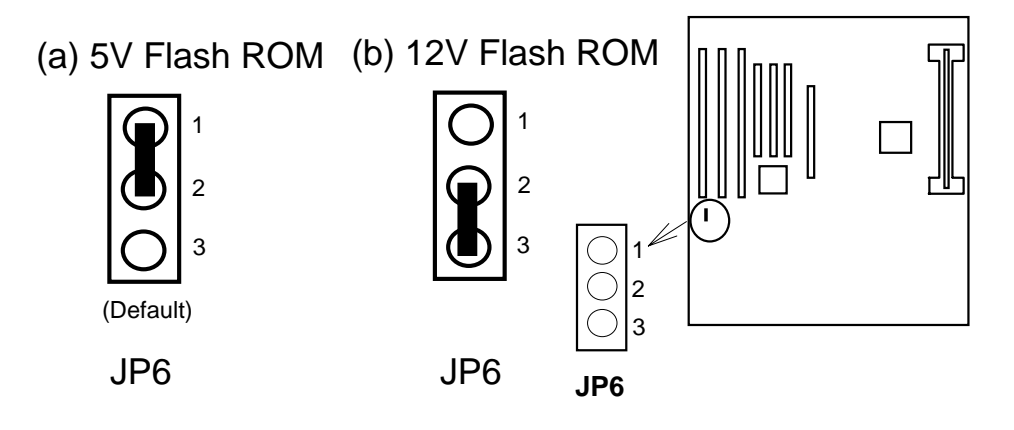

#### *How to Update BIOS (Flash ROM)*

1. Copy the Flash Utility to a bootable diskette.  **AWDFLASH.EXE : for AWARD BIOS. AMIFLASH.COM : for AMI BIOS.**

2. Copy the new bios file to the diskette.

#### \***.BIN : is AWARD BIOS.** \***.ROM : is AMI BIOS.**

3. Turn the power off and set the JP6 to select Flash EPROMs Voltage Mode.

4. Turn the system on and run the Flash utility.

- 5. Follow the promp and input the file name.
- 6. Save the old BIOS and when prompt to program hit " Y ".
- 7. After the BIOS is Flash, turn off the system and clear the CMOS.

#### **2.1.7. Upgrading System Memory**

The R625 mainboard can use 2- 168pin SDRAM DIMM and the system memory can be upgraded up to 512MB, or the mainboard can use 2-168pin 3.3v EDO/FP DIMM and the system memory can upgraded from 8MB to 512MB.

Each of module can be either single or double-sided.

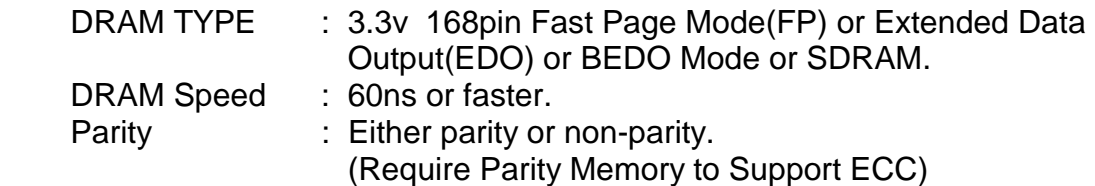

 **2-8 \_\_\_\_\_\_\_\_\_\_\_\_\_\_\_\_\_\_\_\_\_\_\_\_\_\_\_\_\_\_\_\_\_\_**【**2**】

#### Installing a DIMM Module

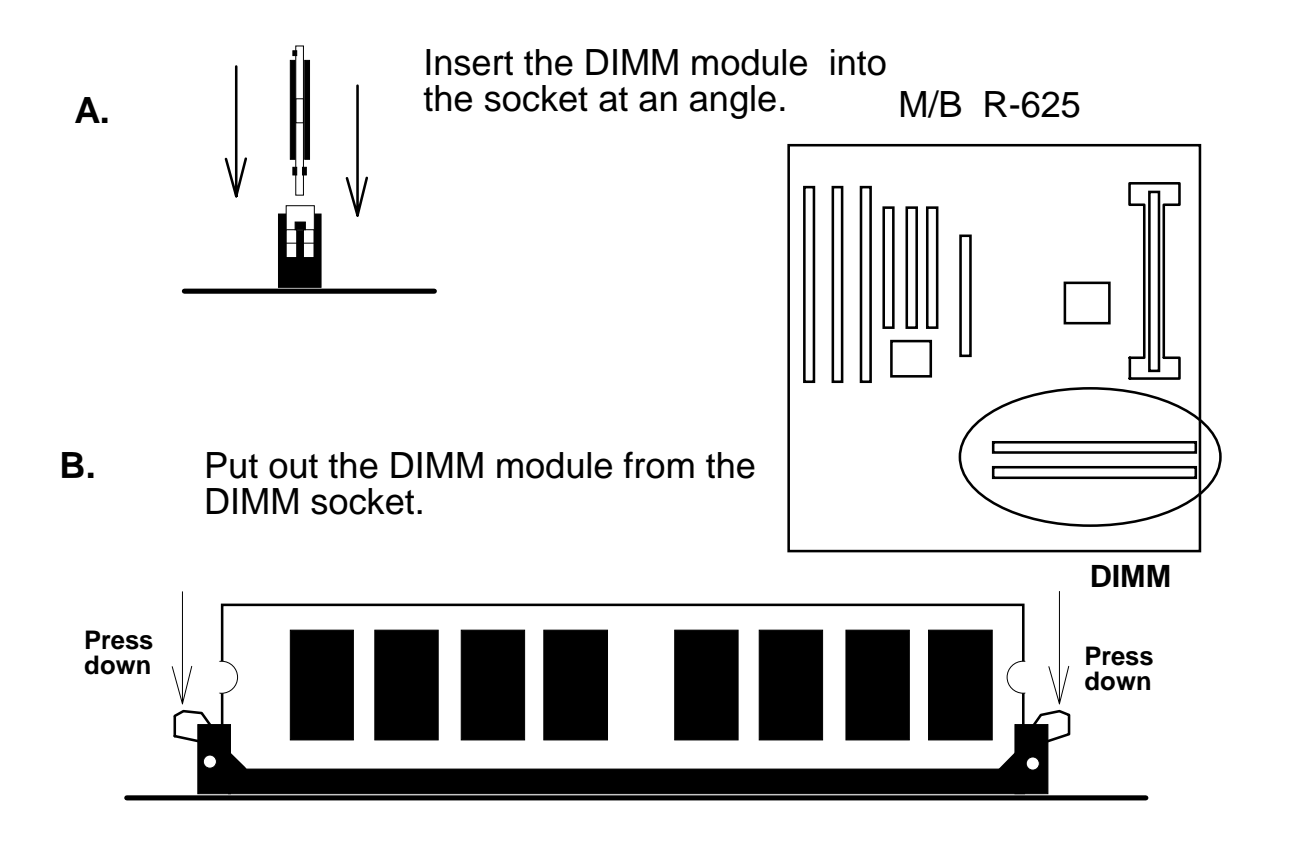

## 【**2**】**\_\_\_\_\_\_\_\_\_\_\_\_\_\_\_\_\_\_\_\_\_\_\_\_\_\_\_\_\_\_\_\_**

#### *2.2. Connectors*

 The Connectors are made of the same component as the jumper switchs. There are connectors for the switchs and indicator lights from the system case. There are also connectors for the on-board I/O port and the leads from a system power supply.

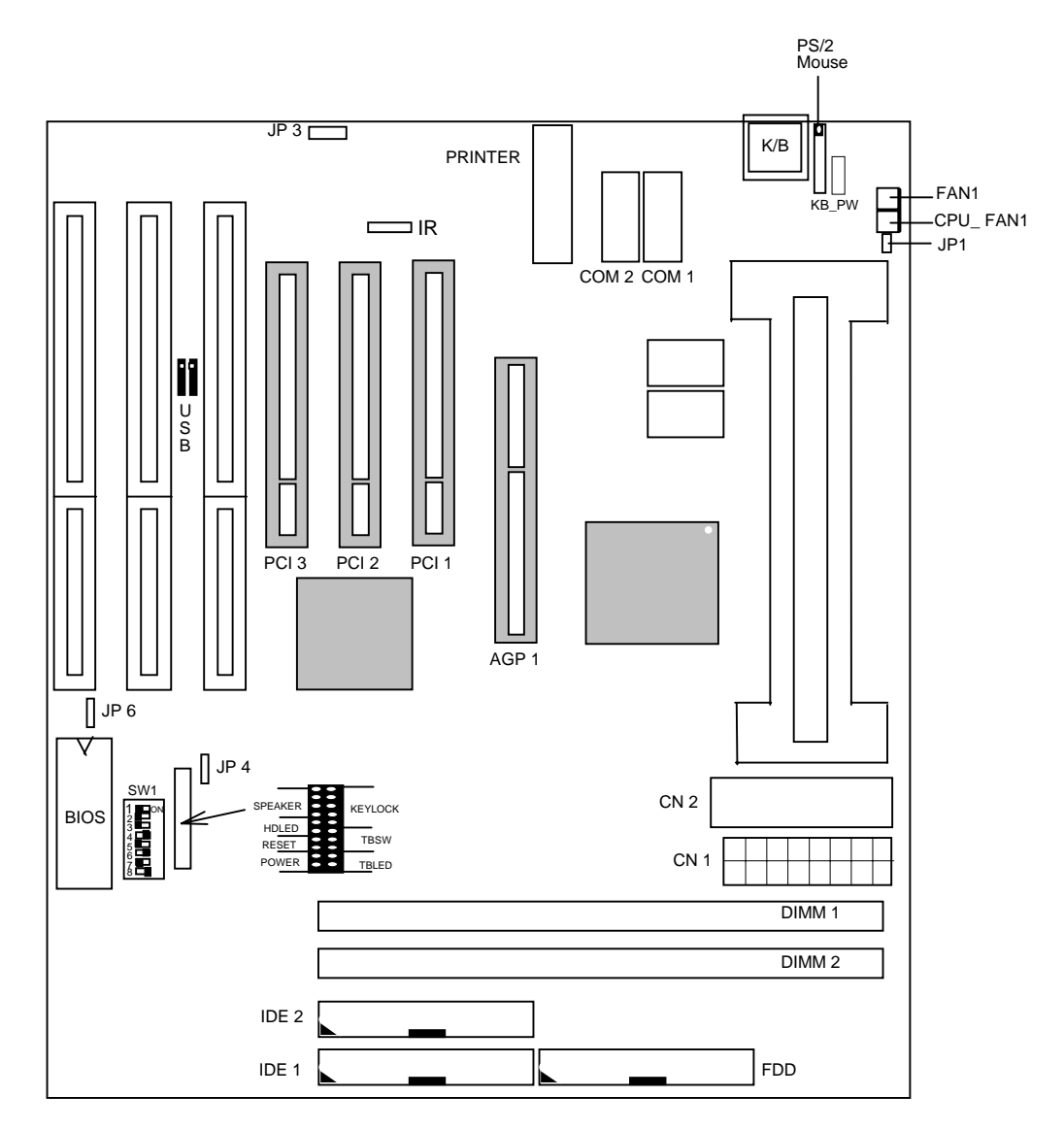

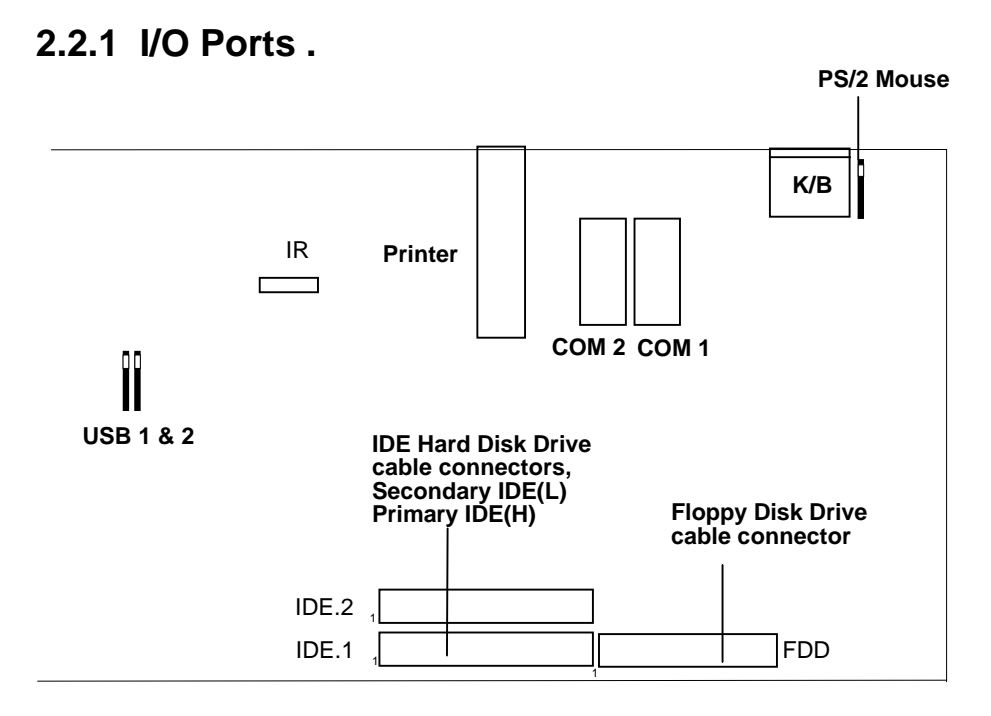

 When you connect a ribbon cable to any of these I/O connectors, you must orient the cable connector so that the Pin 1 edge of the cable is at the Pin 1 end of the on-board connector.

The pin 1 edge of the ribbon cable is colored to indentify it.

#### *Port & Controller Cables*

The mainboard comes with One IDE ribbon connector cable and One Floppy Disk drive ribbon connector cable.

(1) Floppy Drive ribbon cable

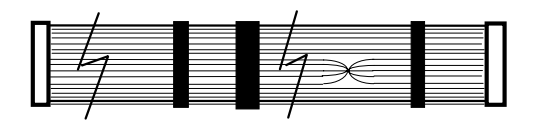

(3) IDE Drive ribbon cable

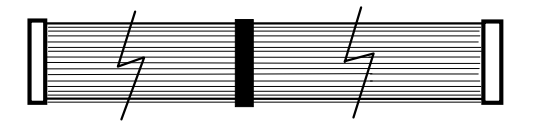

#### **2.2.2 External Connections**

There are several connectors on the system board for switches and indicator lights from the system case. The connectors are made of the same components as the jumper switches.

**KEYLOCK** Connector for both a case-mounted lock and a Power-On LED. **SPEAKER** Connector for the lead from a speaker mounted inside the system case. **RESET** Connector for the lead from a Reset switch mounted on the system case. **TBLED** Connector for the lead from a turbo-LED mounted on the system case. (NOTE 1) **TBSW** Conntector for the lead from a case-mounted TBSW switch. (NOTE 1) **HD LED** Connector for IDE activity LED. **CN1 ATX Form Power Supply Connector. CN2** ATX Form Power Supply Connector. **POWER** ATX Power ON/OFF Switch. (refer Page 2-6) *NOTE 1 : TBLED and TBSW are no function.*

#### **USB1, USB2** Two USB ports connector.

Pin assignment of the USB Connectors as following :

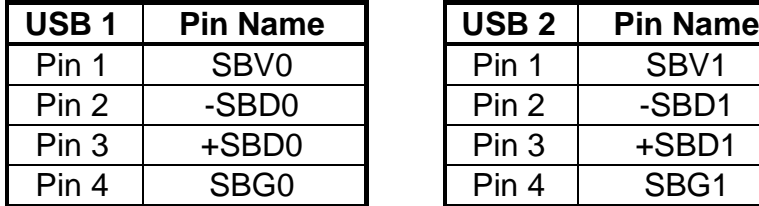

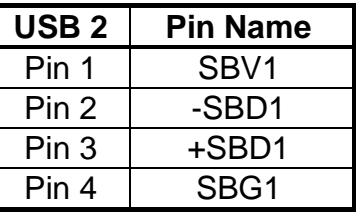

#### **IR IR Connector.**

Pin assignment :

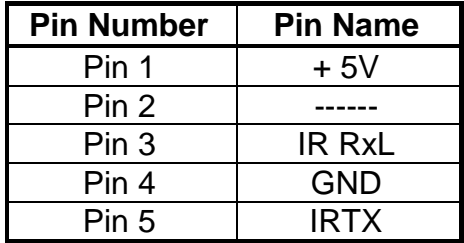

## **3. BIOS Setup**

 This 82440EX motherboard comes with the AWARD BIOS from Award Software Inc. Enter the Award BIOS program's Main Menu as follows:

1. Turn on or reboot the system. After a series of diagnostic checks, the following message will appear:

PRESS <DEL> TO ENTER SETUP

2. Press the <DEL> key and the main program screen appears as in the following page.

ROM PCI/ISA BIOS

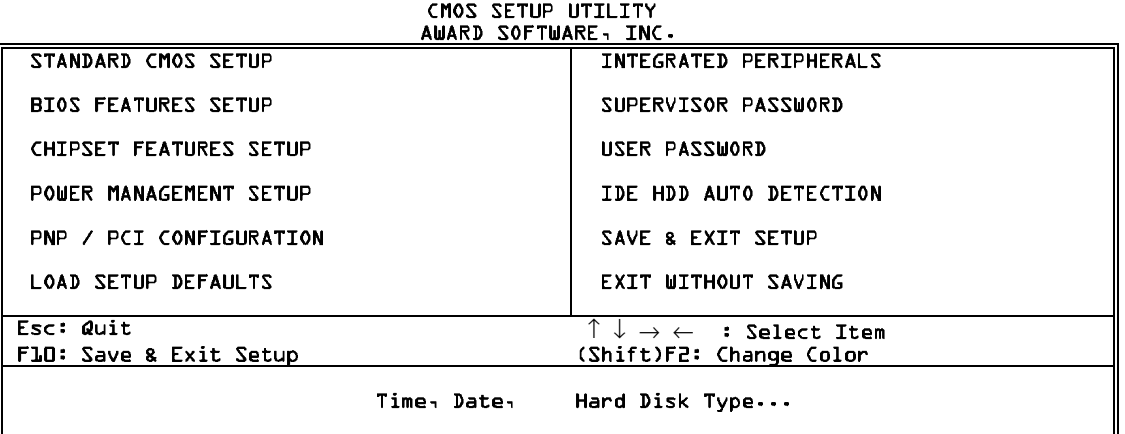

- 3. Using one of the arrows on your keyboard to select and option and press <Enter>. Modify the system parameters to reflect the options installed in the system.
- 4. You may return to the Main Menu anytime by press <ESC>.
- 5. In the Main Menu, "SAVE AND EXIT SETUP" saves your changes and reboots the system, and "EXIT WITHOUT SAVING" ignores your changes and exits the program.

#### **3.1 Standard CMOS Setup**

 Standard CMOS Setup allows you to record some basic system hardware configuration and set the system clock and error handling. You only need to modify the configuration values of this option when you change your system hardware configuration or the configuration stored in the CMOS memory got lost or damaged.

Run the Standard CMOS Setup as follows:

 1. Choose "STANDARD CMOS SETUP" from the Main Menu and a screen with a list of options appears.

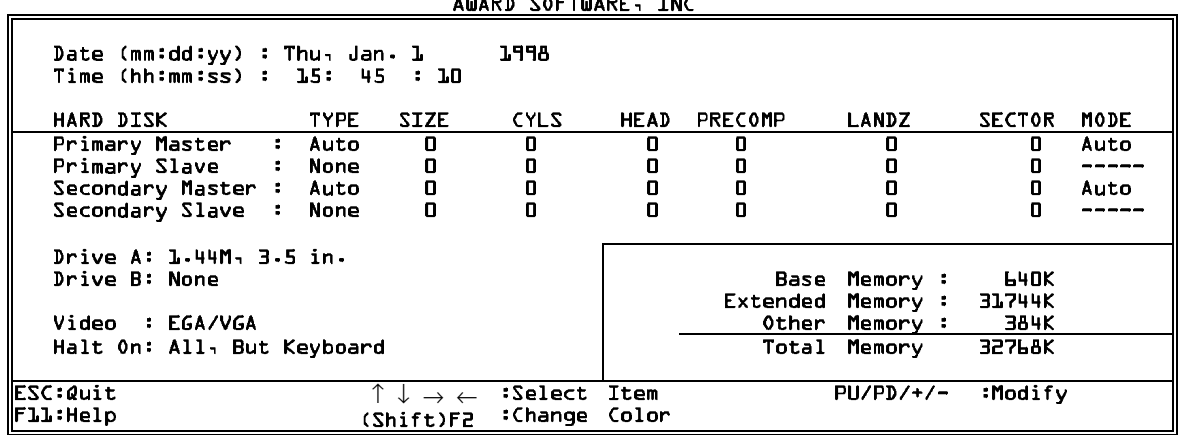

## ROM PCI/ISA BIOS<br>STANDARD CMOS SETUP

2. Use one of the arrow keys to move between options and modify the selected options by using PgUp/PgDn/+/- keys.

A short description of screen options follows:

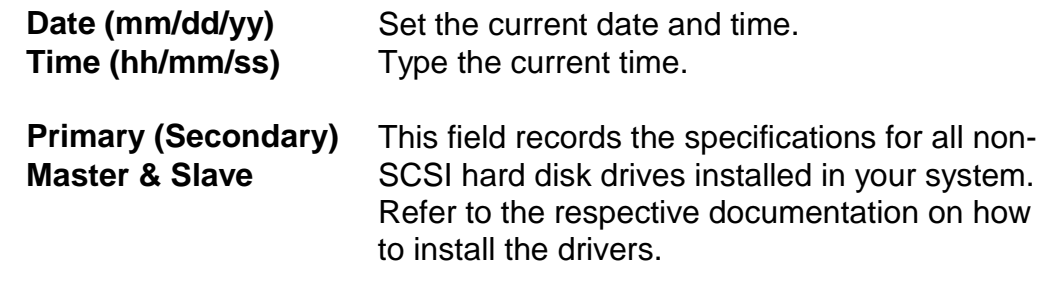

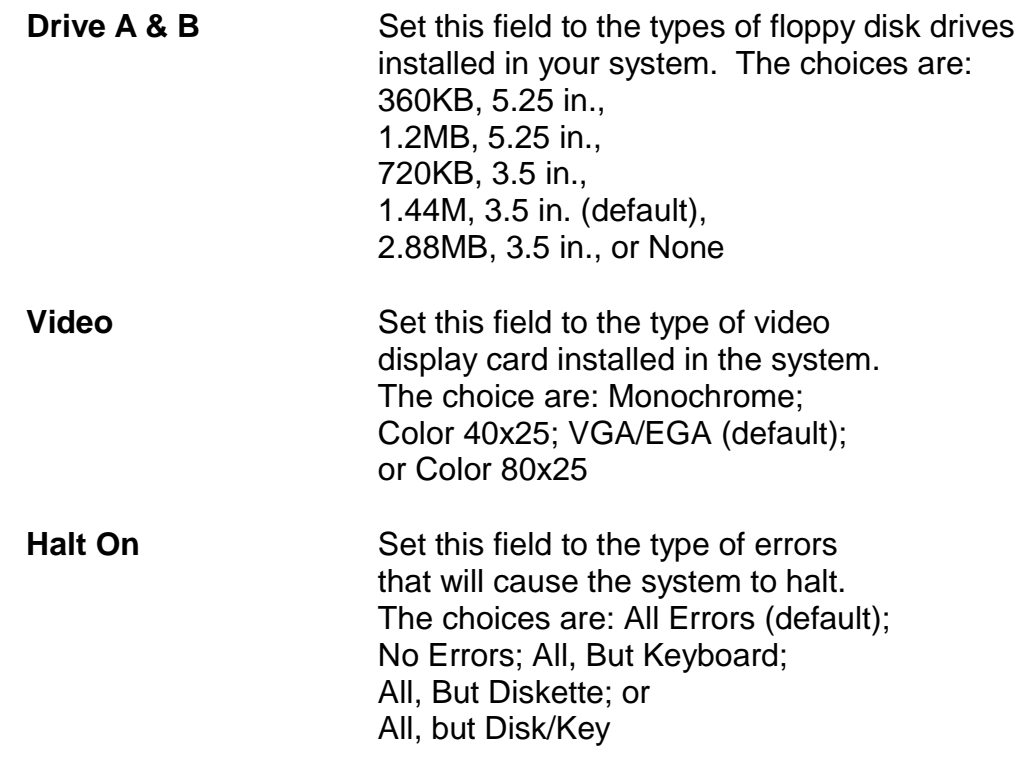

3. Press <Esc> to return the Main Menu when you finish setting up in the "Standard CMOS Setup".

#### **3.2 BIOS Features Setup**

 BIOS Features Setup allows you to improve your system performance or set up some system features according to your preference.

Run the BIOS Features Setup as follows:

1. Choose "BIOS FEATURES SETUP" from the Main Menu and a screen with a list of items appears.

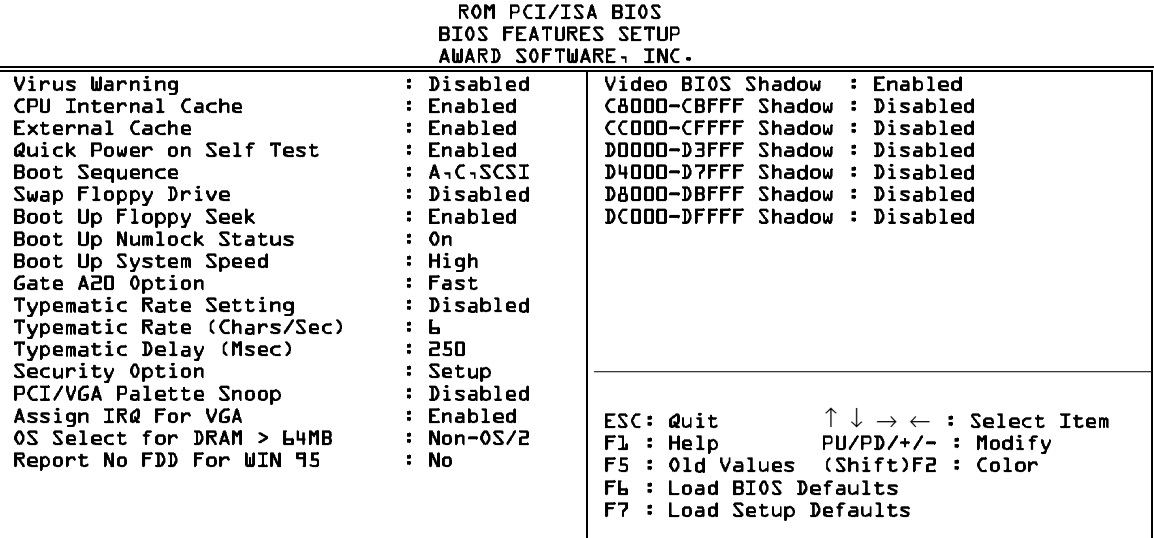

2. Use one of the arrow keys to move between options and modify the selected options by using PgUp/PgDn/+/- keys. An explanation of the <F> keys follows:

<F1>: "Help" gives options available for each item.

Shift<F2>: Change color.

- <F5>: Get the previous values. These values are the values with which the user started the current session.
- <F6>: Load all options with the BIOS default values.
- <F7>: Load all options with the Setup default values.

A short description of screen options follows:

\_\_\_\_\_\_\_\_\_\_\_\_\_\_\_\_\_\_\_\_\_\_\_\_\_\_\_\_\_\_\_\_\_\_\_\_\_\_\_\_\_\_\_\_\_\_\_\_\_\_\_\_\_\_\_\_\_\_\_\_\_\_\_\_ **3-4**

**Virus Warning** Enabled: **Cache Cache** Activates automatically when the system boots up

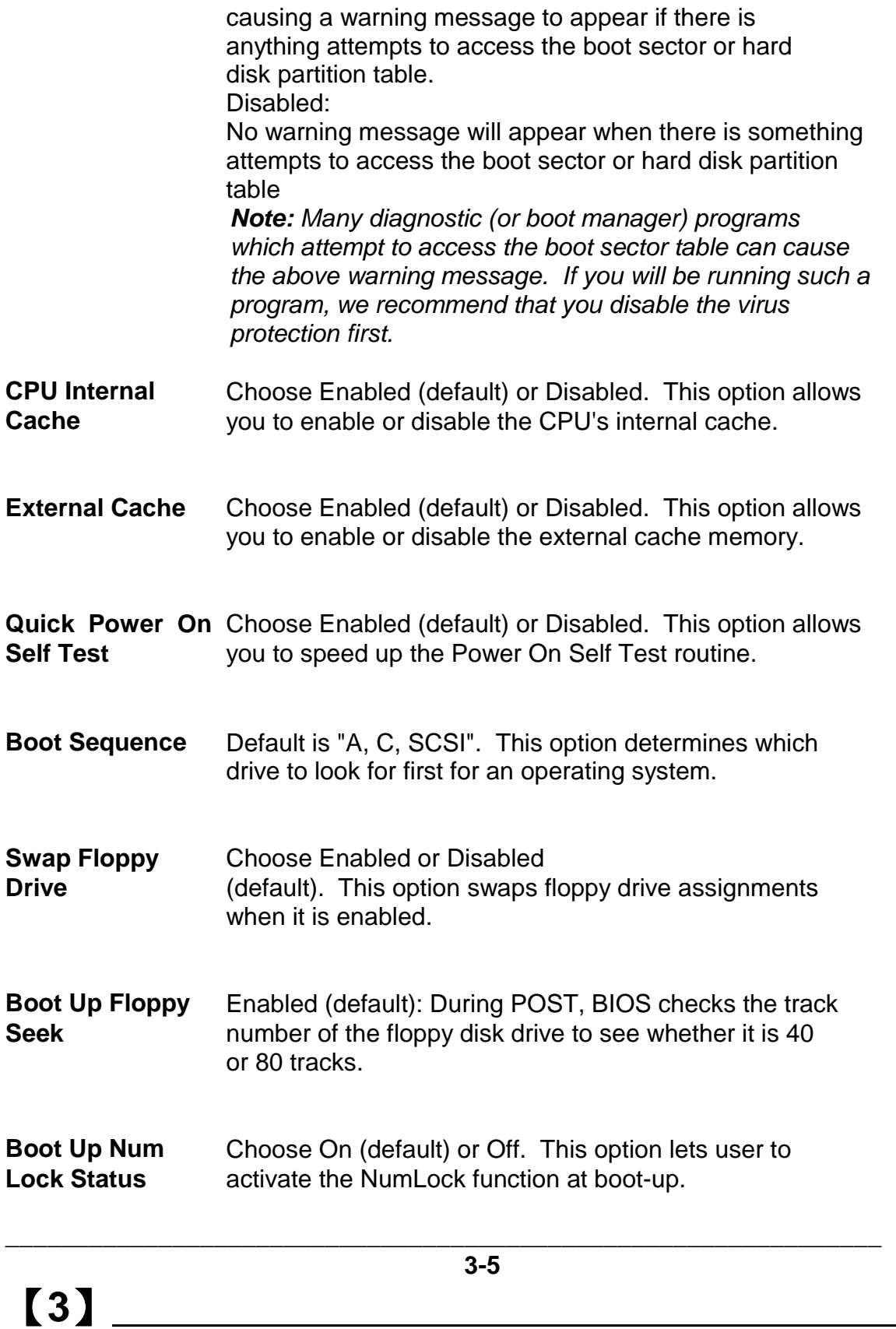

**Gate A20 Option** Choose Normal or Fast (default). This option allows the RAM to access the memory above 1MB by using the fast gate A20 line.

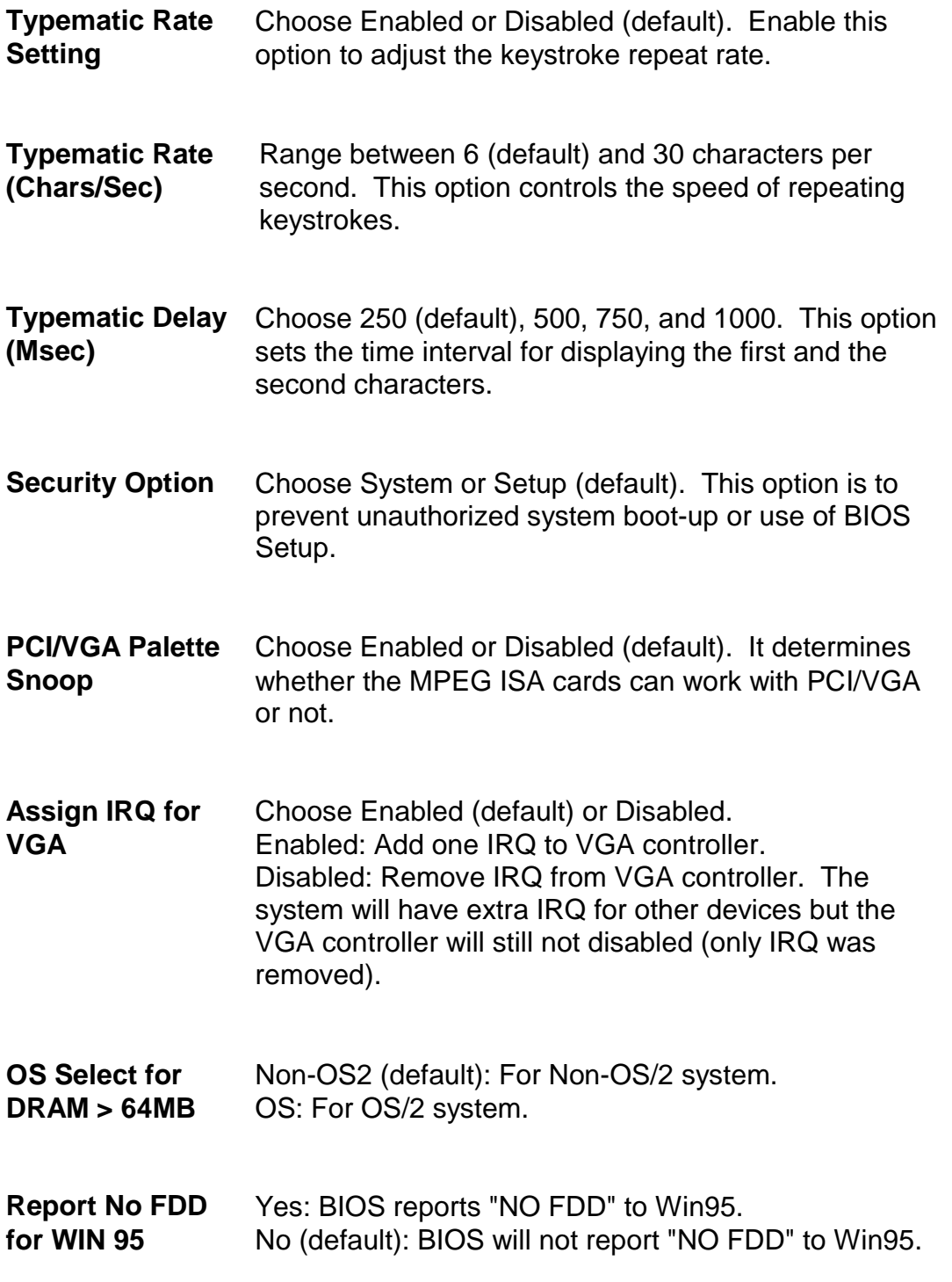

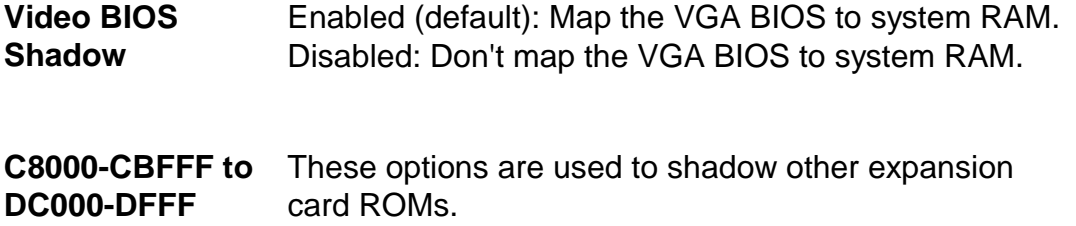

3. Press <ESC> and follow the screen instructions to save or disregard your settings.

#### **3.3 Chipset Features Setup**

Chipset Features Setup changes the values of the chipset registers. These registers control the system options.

Run the Chipset Features Setup as follows:

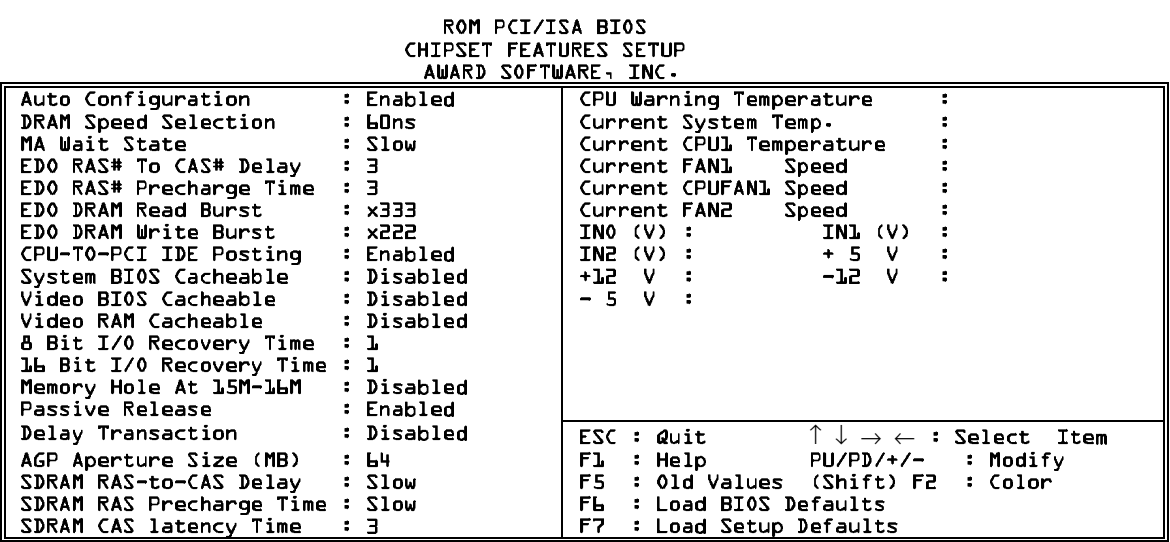

【**3**】**\_\_\_\_\_\_\_\_\_\_\_\_\_\_\_\_\_\_\_\_\_\_\_\_\_\_\_\_\_\_\_\_\_\_**

**Shadow**

\_\_\_\_\_\_\_\_\_\_\_\_\_\_\_\_\_\_\_\_\_\_\_\_\_\_\_\_\_\_\_\_\_\_\_\_\_\_\_\_\_\_\_\_\_\_\_\_\_\_\_\_\_\_\_\_\_\_\_\_\_\_\_ **3-7**

 2. Use one of the arrow keys to move between options and modify the selected options by using PgUp/PgDn/+/- keys.

A short description of screen options follows:

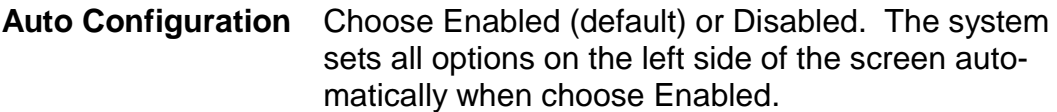

**DRAM Speed** The DRAM timing is controlled by the DRAM timing **Selection** Registers. The timings programmed into this register are dependent on the system design. Slower rates may be required in certain system designs to support loose layouts or slower memory.

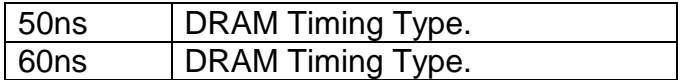

**MA Wait State** This item allows you to select MA Wait State.

The Choice: Fast, Slow.

- **EDO RAS# To** This sets the relative delay between the row and column **CAS# Delay** address strobes from DRAM (EDO).
	- The Choice: 2, 3.
- **EDO RAS#** Defines the length of time for Row Address Strobe from **Precharge Time** DRAM (EDO) is allowed to precharge.

The Choice: 3, 4.

**3-8**

\_\_\_\_\_\_\_\_\_\_\_\_\_\_\_\_\_\_\_\_\_\_\_\_\_\_\_\_\_\_\_\_\_\_\_\_\_\_\_\_\_\_\_\_\_\_\_\_\_\_\_\_\_\_\_\_\_\_\_\_\_\_\_

**\_\_\_\_\_\_\_\_\_\_\_\_\_\_\_\_\_\_\_\_\_\_\_\_\_\_\_\_\_\_\_\_\_\_**【**3**】

**EDO DRAM** This sets the timing for burst mode reads from DRAM **Read Burst** (EDO). Burst read and write requestes are generated by the CPU in four separate parts. The lower the timing numbers,the faster the system will address memory.

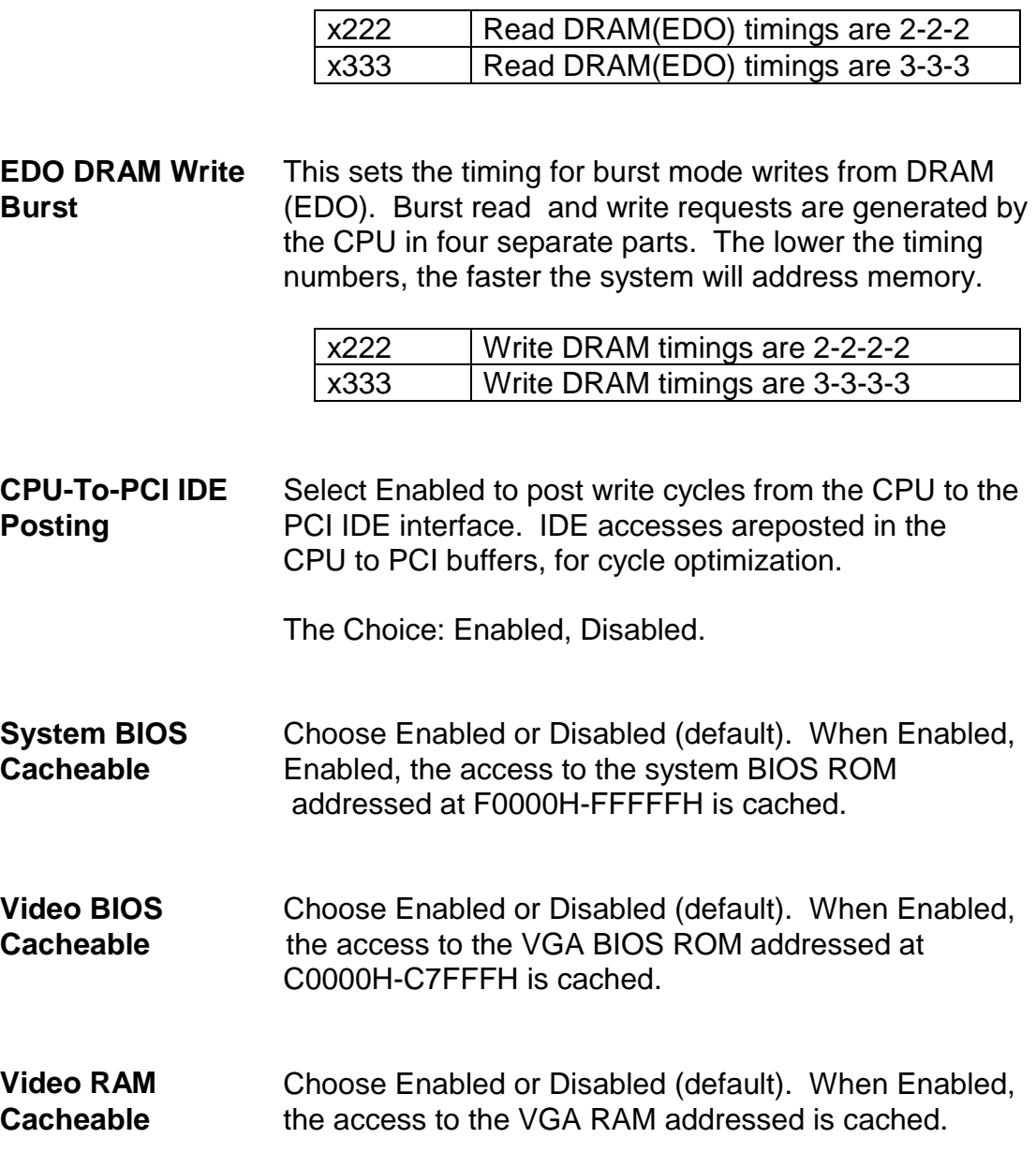

【**3**】**\_\_\_\_\_\_\_\_\_\_\_\_\_\_\_\_\_\_\_\_\_\_\_\_\_\_\_\_\_\_\_\_\_\_**

**3-9**

\_\_\_\_\_\_\_\_\_\_\_\_\_\_\_\_\_\_\_\_\_\_\_\_\_\_\_\_\_\_\_\_\_\_\_\_\_\_\_\_\_\_\_\_\_\_\_\_\_\_\_\_\_\_\_\_\_\_\_\_\_\_\_

**8 Bit I/O Recovery** This delay happens when the CPU is running so much **Time faster than the I/O bus that the CPU must be delayed 16 Bit/ I/O Recovery**to allow for the completion of the I/O.

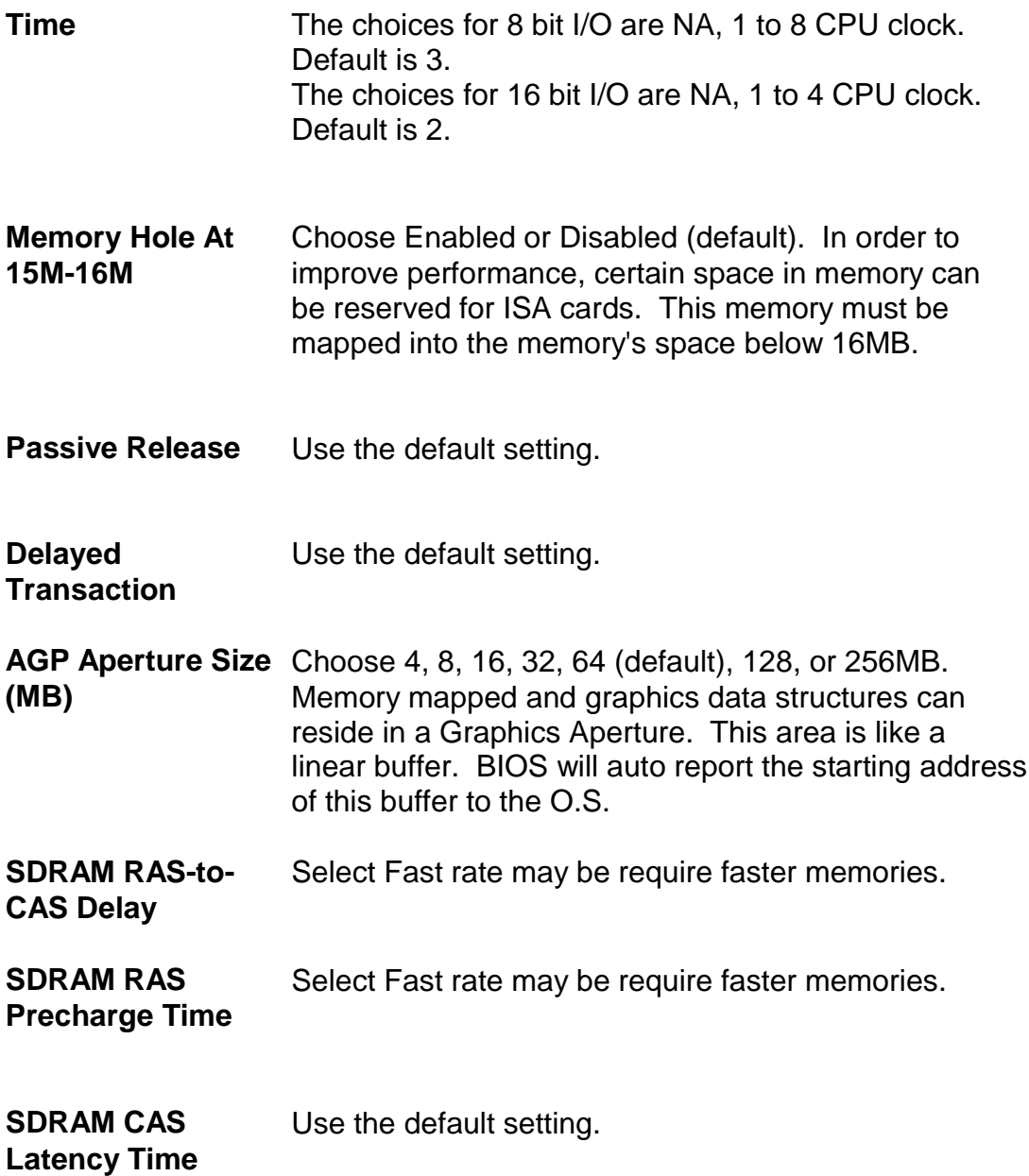

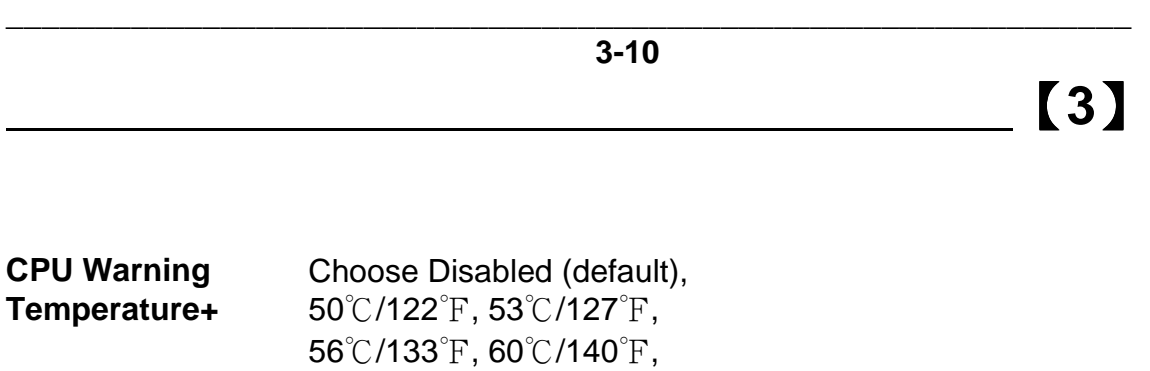

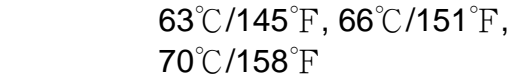

 When CPU temperature is over the setting value, the speaker will sound an alarm and the clock will drop until the temperature is within optimum the tempe rature range.

- **Current System+** BIOS will displays System's **Temperature+** temperature, fan speed, and voltage value. + : These two functions are dependent on the necessary hardware installation.
- 3. Press <ESC> and follow the screen instructions to save or disregard your settings.

## $\begin{bmatrix} 3 \end{bmatrix}$

**3-11**

\_\_\_\_\_\_\_\_\_\_\_\_\_\_\_\_\_\_\_\_\_\_\_\_\_\_\_\_\_\_\_\_\_\_\_\_\_\_\_\_\_\_\_\_\_\_\_\_\_\_\_\_\_\_\_\_\_\_\_\_\_\_\_

#### **3.4 Power Management Setup**

The Power Management Setup sets the system's power saving functions.

1. Choose "POWER MANAGEMENT SETUP" from the Main Menu and a screen with a list of options appears.

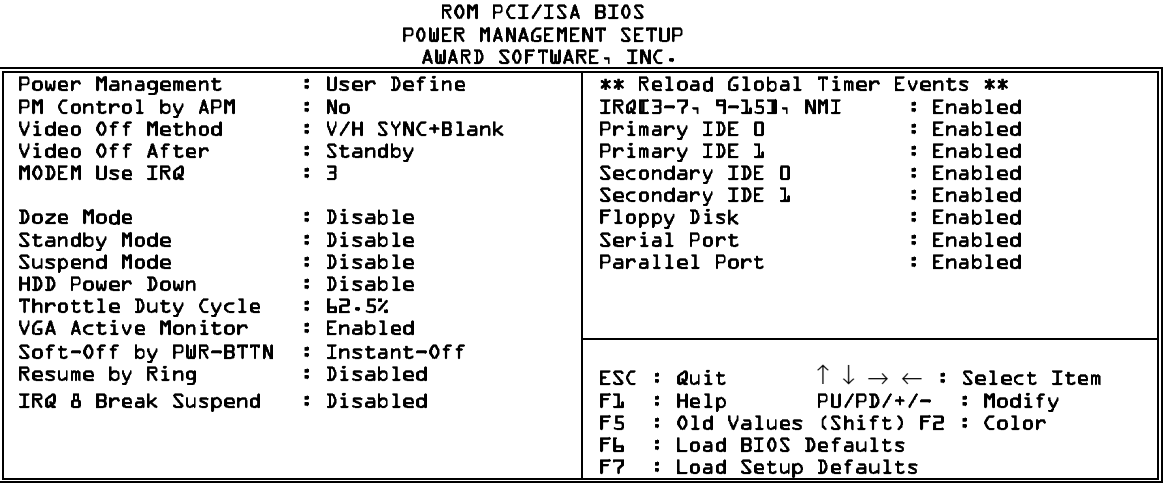

2. Use one of the arrow keys to move between options and modify the selected options by using PgUp/PgDn/+/- keys.

A short description of screen options follows:

**Power** Choose Max. Saving, User Define, (default), **Management** or Min Saving.

**3-12**

**\_\_\_\_\_\_\_\_\_\_\_\_\_\_\_\_\_\_\_\_\_\_\_\_\_\_\_\_\_\_\_\_\_\_**【**3**】

**PM Control by APM** Choose Yes or No (default). You need to choose Yes when the operating system has the APM functions, choose No otherwise.

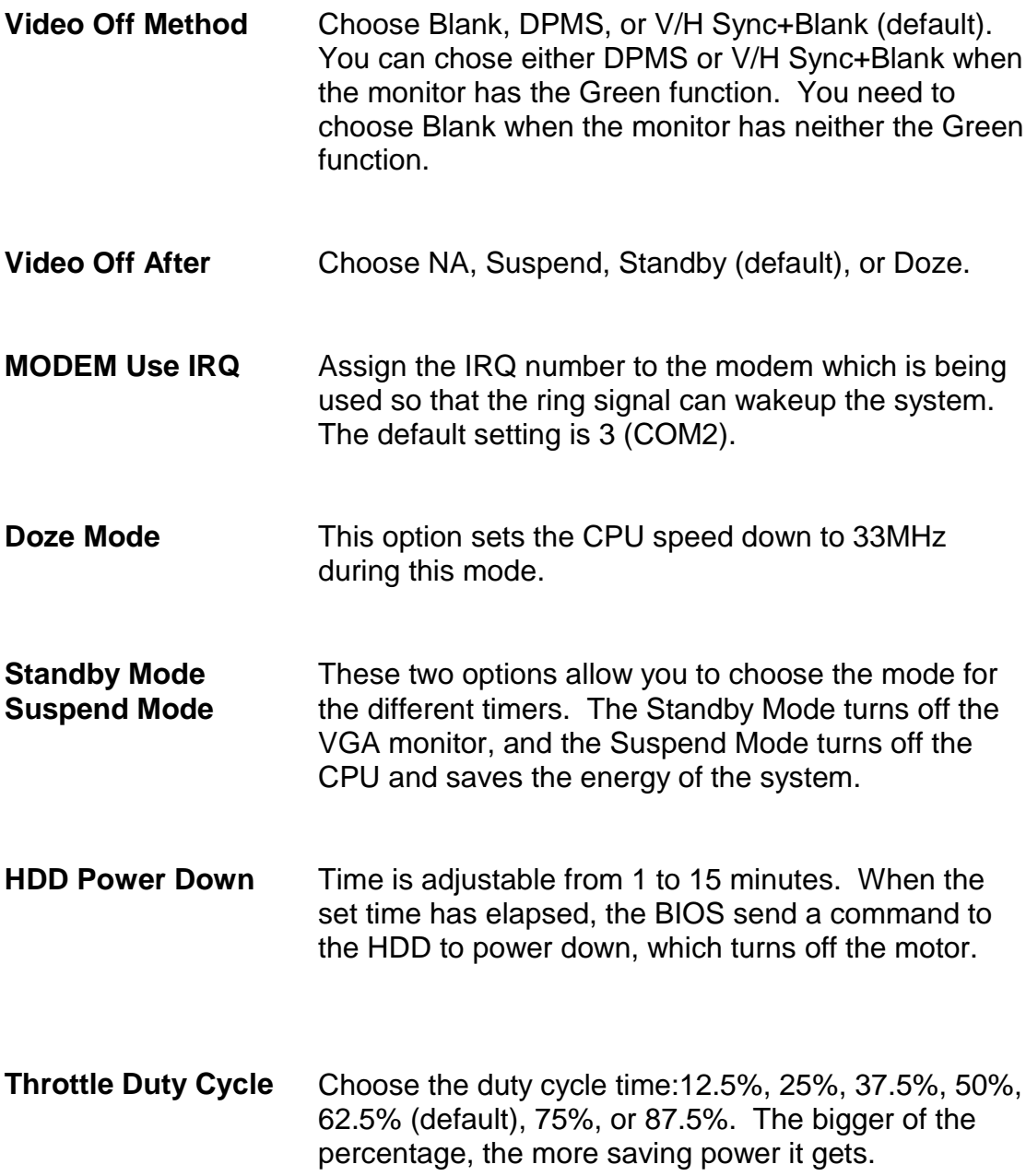

【**3**】**\_\_\_\_\_\_\_\_\_\_\_\_\_\_\_\_\_\_\_\_\_\_\_\_\_\_\_\_\_\_\_\_\_\_**

**3-13**

\_\_\_\_\_\_\_\_\_\_\_\_\_\_\_\_\_\_\_\_\_\_\_\_\_\_\_\_\_\_\_\_\_\_\_\_\_\_\_\_\_\_\_\_\_\_\_\_\_\_\_\_\_\_\_\_\_\_\_\_\_\_\_

**VGA Active Monitor** Enabled: the system can not enter the power saving mode when monitor is on. Disabled: the system can enter the power saving mode when monitor is on.

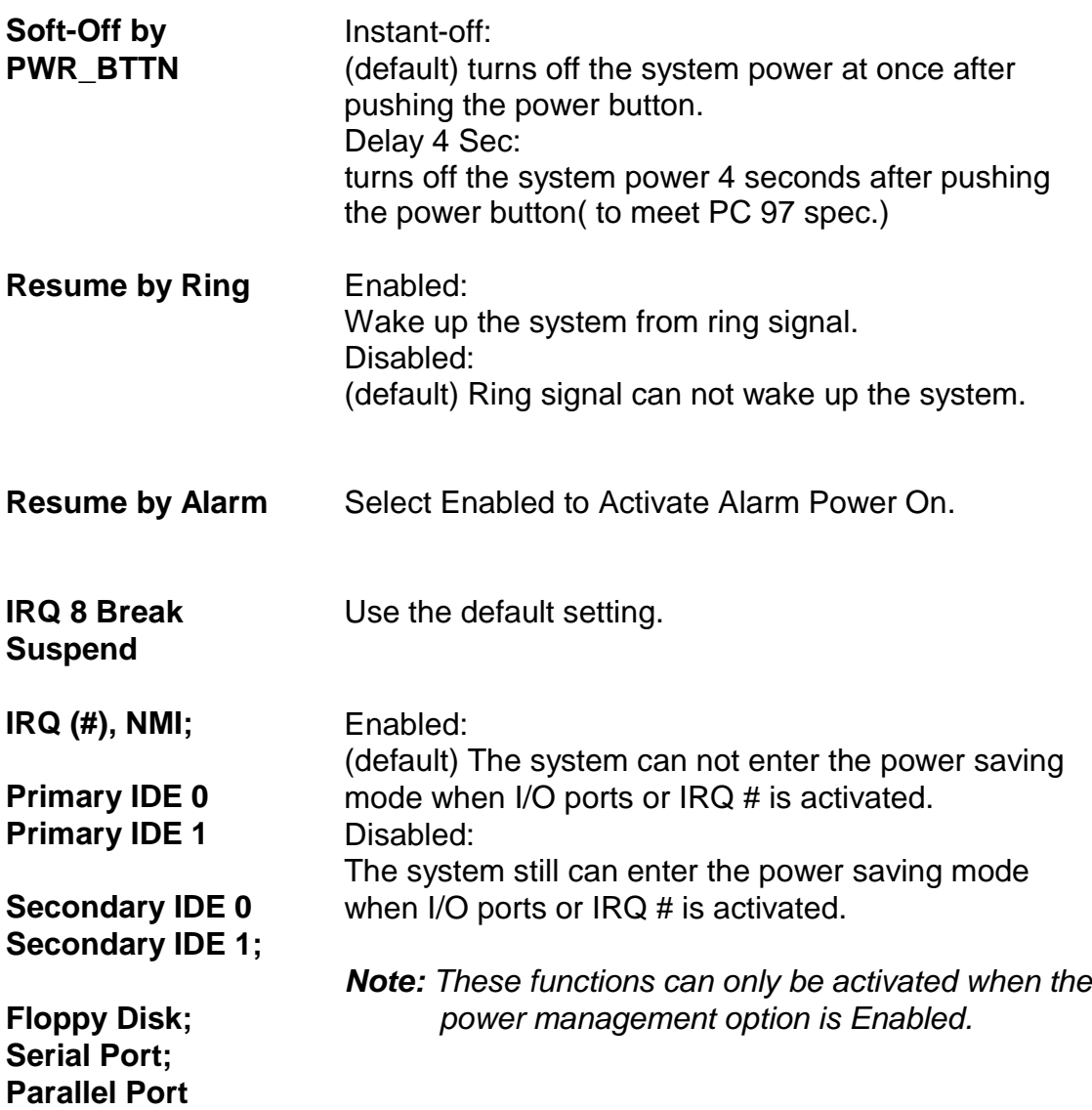

3. Press <ESC> and follow the screen instructions to save or disregard your settings.

\_\_\_\_\_\_\_\_\_\_\_\_\_\_\_\_\_\_\_\_\_\_\_\_\_\_\_\_\_\_\_\_\_\_\_\_\_\_\_\_\_\_\_\_\_\_\_\_\_\_\_\_\_\_\_\_\_\_\_\_\_\_\_

**3-14**

**\_\_\_\_\_\_\_\_\_\_\_\_\_\_\_\_\_\_\_\_\_\_\_\_\_\_\_\_\_\_\_\_\_\_**【**3**】

#### **3.5 PnP/PCI Configuration Setup**

PnP/PCI Configuration Setup configures the PCI bus slots.

Run the Chipset Features Setup as follows:

1. Choose "PnP/PCI CONFIGURATION SETUP" from the Main Menu and a screen with a list of options appears.

ROM PCI/ISA BIOS

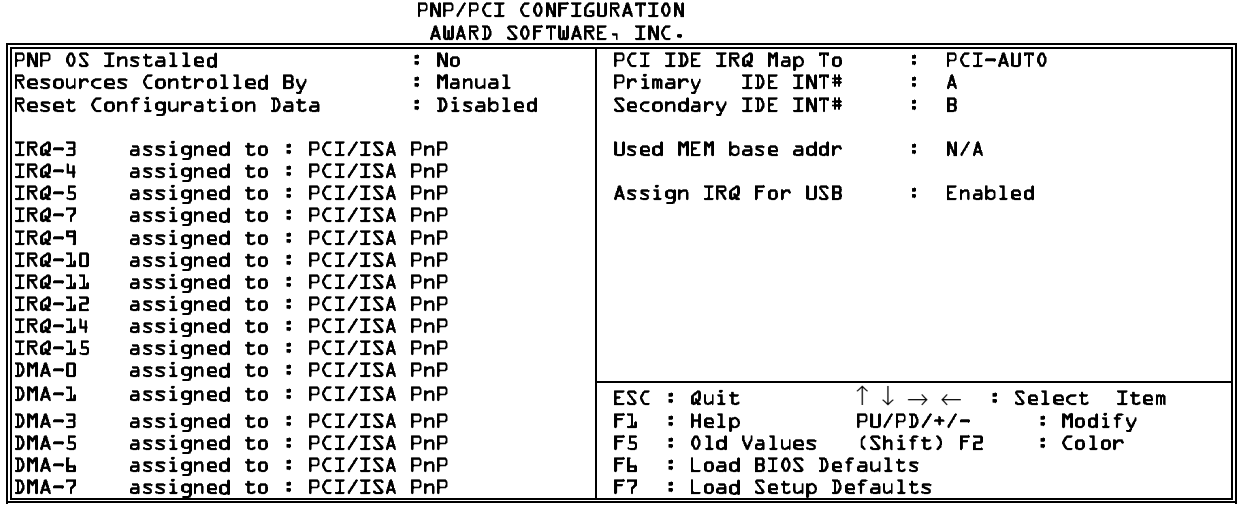

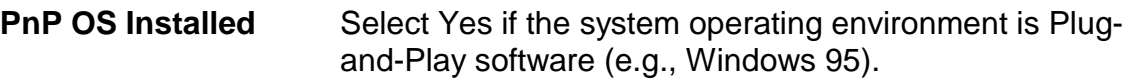

The Choice: Yes and No.

**Resource Controlled** The Award Plug and Play BIOS can automatically **By** configure all the boot and Plug and Play-compatible devices. If you select Auto, all the interrupt request (IRQ) and DMA assignment fields disappear, as the BIOS automatically assigns them.

The Choice: Auto and Manual.

\_\_\_\_\_\_\_\_\_\_\_\_\_\_\_\_\_\_\_\_\_\_\_\_\_\_\_\_\_\_\_\_\_\_\_\_\_\_\_\_\_\_\_\_\_\_\_\_\_\_\_\_\_\_\_\_\_\_\_\_\_\_\_

 **3-15** 【**3**】**\_\_\_\_\_\_\_\_\_\_\_\_\_\_\_\_\_\_\_\_\_\_\_\_\_\_\_\_\_\_\_\_\_\_**

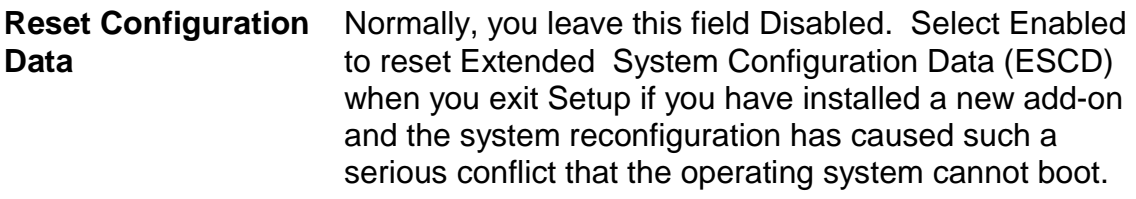

The Choice: Enabled and Disabled.

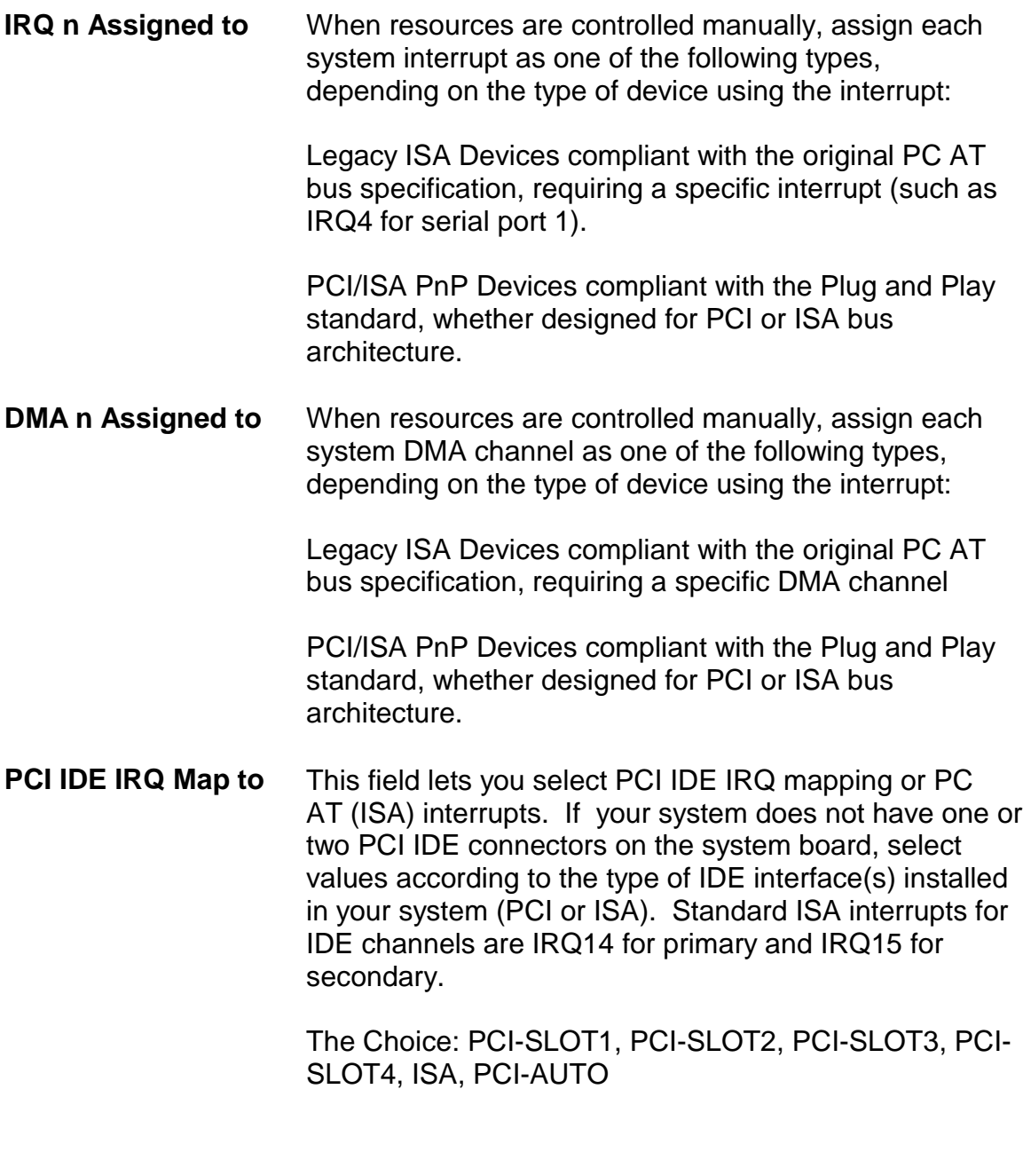

**3-16**

\_\_\_\_\_\_\_\_\_\_\_\_\_\_\_\_\_\_\_\_\_\_\_\_\_\_\_\_\_\_\_\_\_\_\_\_\_\_\_\_\_\_\_\_\_\_\_\_\_\_\_\_\_\_\_\_\_\_\_\_\_\_\_

**\_\_\_\_\_\_\_\_\_\_\_\_\_\_\_\_\_\_\_\_\_\_\_\_\_\_\_\_\_\_\_\_\_\_**【**3**】

**Primary/ Secondary** Each PCI peripheral connection is capable of activating up to four interrupts: INT# A, INT# B, INT# C and INT# D. By default, a PCI connection is assigned INT# A. Assigning INT# B has no meaning unless the peripheral device requires two interrupt services rather than just one.

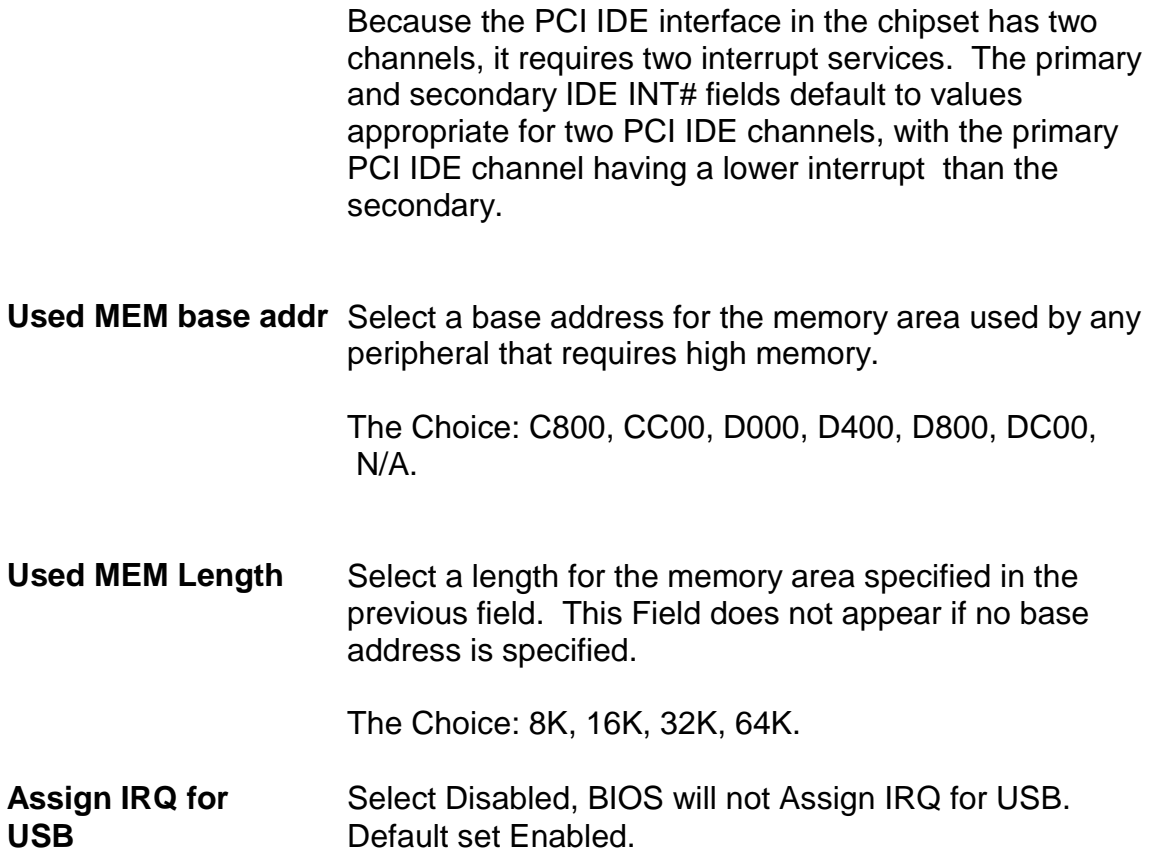

# $\begin{array}{|c|c|}\n \hline\n 3 & \multicolumn{1}{|c|}{3-17} \\
\hline\n \end{array}$

\_\_\_\_\_\_\_\_\_\_\_\_\_\_\_\_\_\_\_\_\_\_\_\_\_\_\_\_\_\_\_\_\_\_\_\_\_\_\_\_\_\_\_\_\_\_\_\_\_\_\_\_\_\_\_\_\_\_\_\_\_\_

#### **3.6 Integrated Peripherals**

 The Integrated Peripherals option changes the values of the Chipset registers. These registers control system options in the computer.

1. Choose "INTEGRATED PERIPHERALS" from the Main Menu and a

screen with a list of options appears.

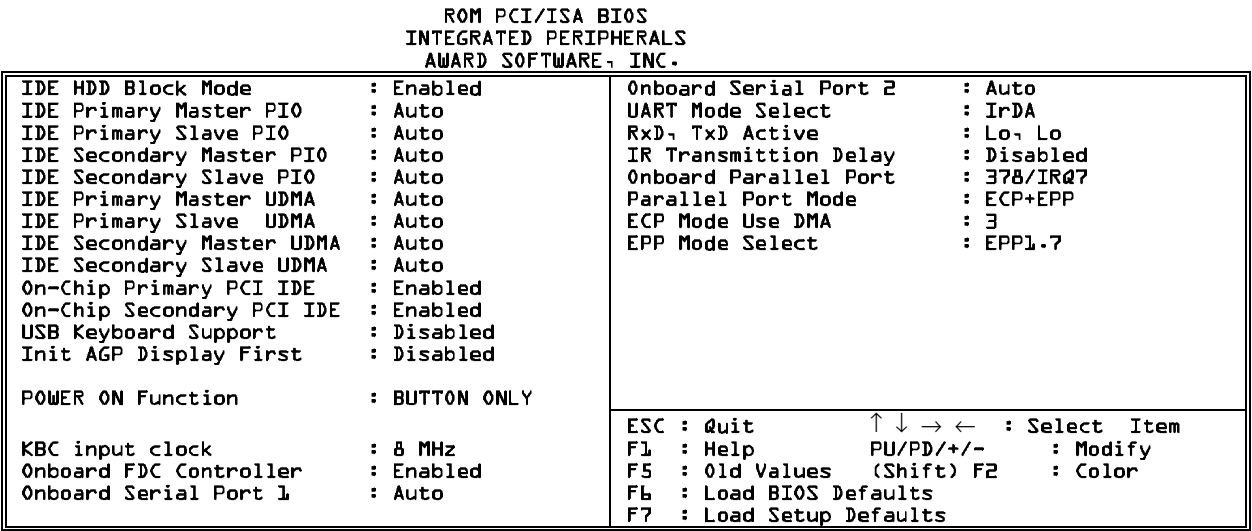

2. Use one of the arrow keys to move between options and modify the selected options by using PgUp/PgDn/+/- keys.

A short description of screen options follows:

**IDE HDD Block** Choose Enabled (default) or Disabled. If your hard **Mode** disk size is larger than 540MB, choose Enabled, and, if you are using the IDE HDD Auto Detection option, the BIOS will choose this option automatically. *Note: Some HDDs of old models don't provide this feature.)*

\_\_\_\_\_\_\_\_\_\_\_\_\_\_\_\_\_\_\_\_\_\_\_\_\_\_\_\_\_\_\_\_\_\_\_\_\_\_\_\_\_\_\_\_\_\_\_\_\_\_\_\_\_\_\_\_\_\_\_\_\_\_\_

**\_\_\_\_\_\_\_\_\_\_\_\_\_\_\_\_\_\_\_\_\_\_\_\_\_\_\_\_\_\_\_\_\_\_**【**3**】

**3-18**

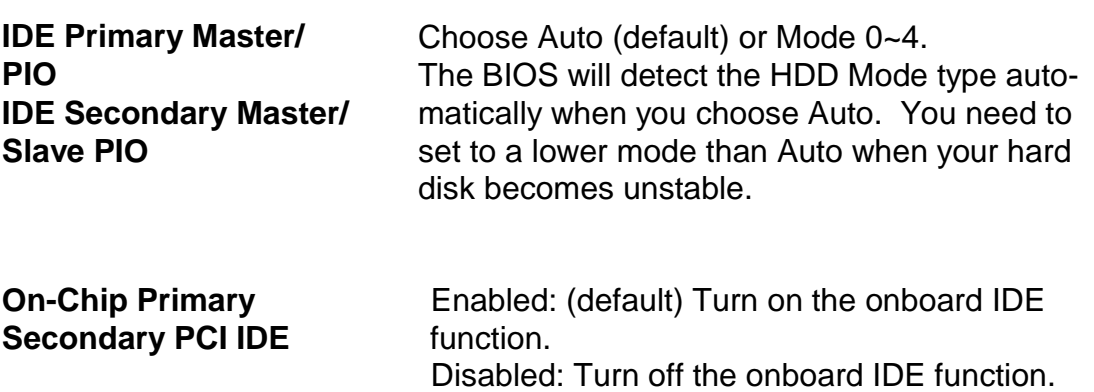

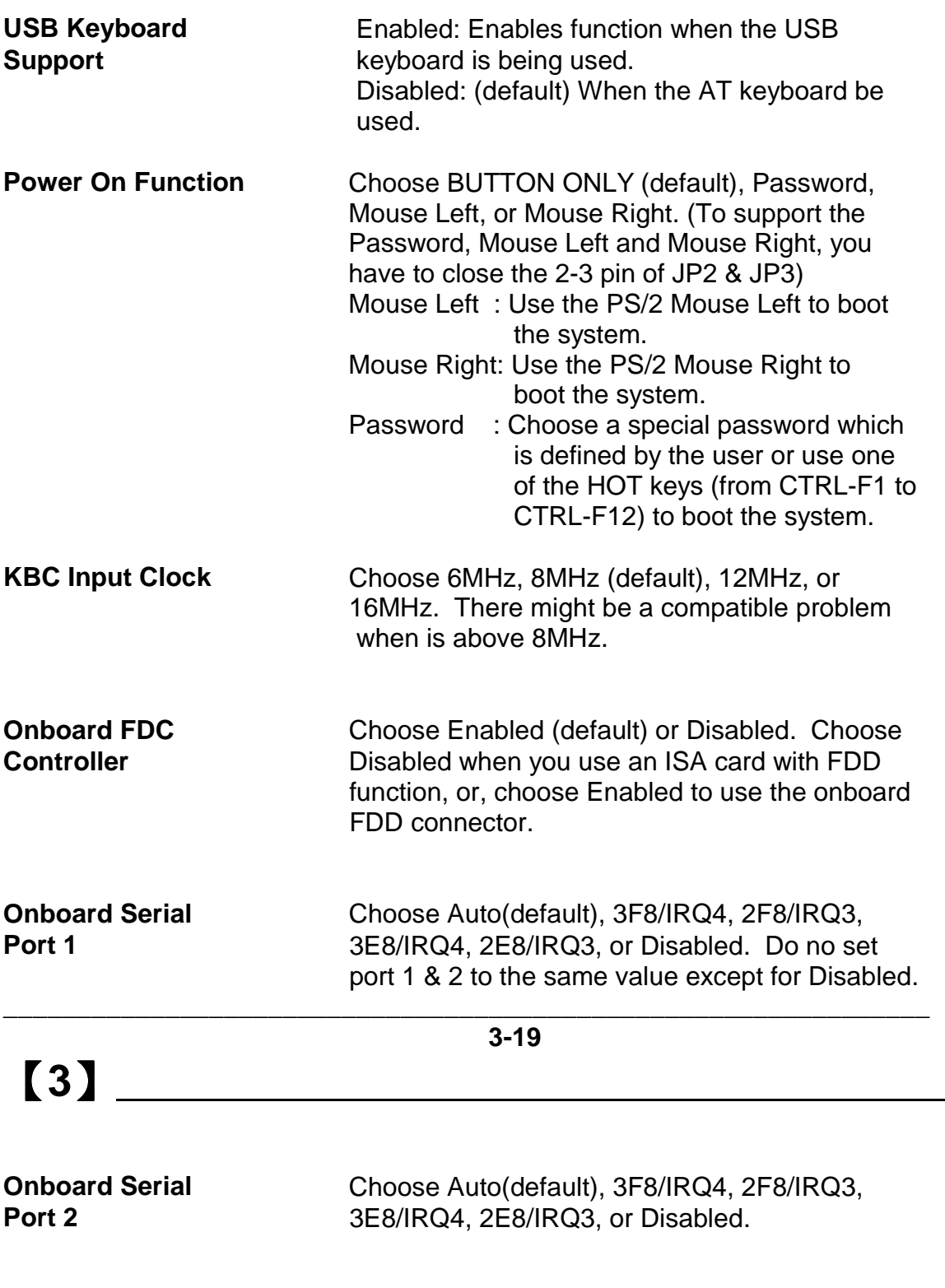

**UART Mode select** Choose Normal (default), IrDA, or ASKIR.

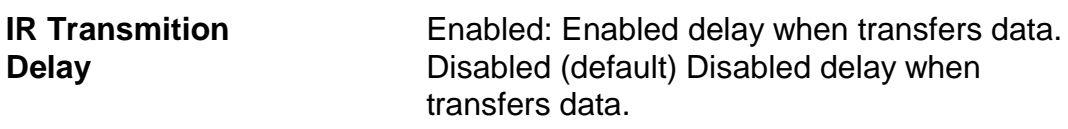

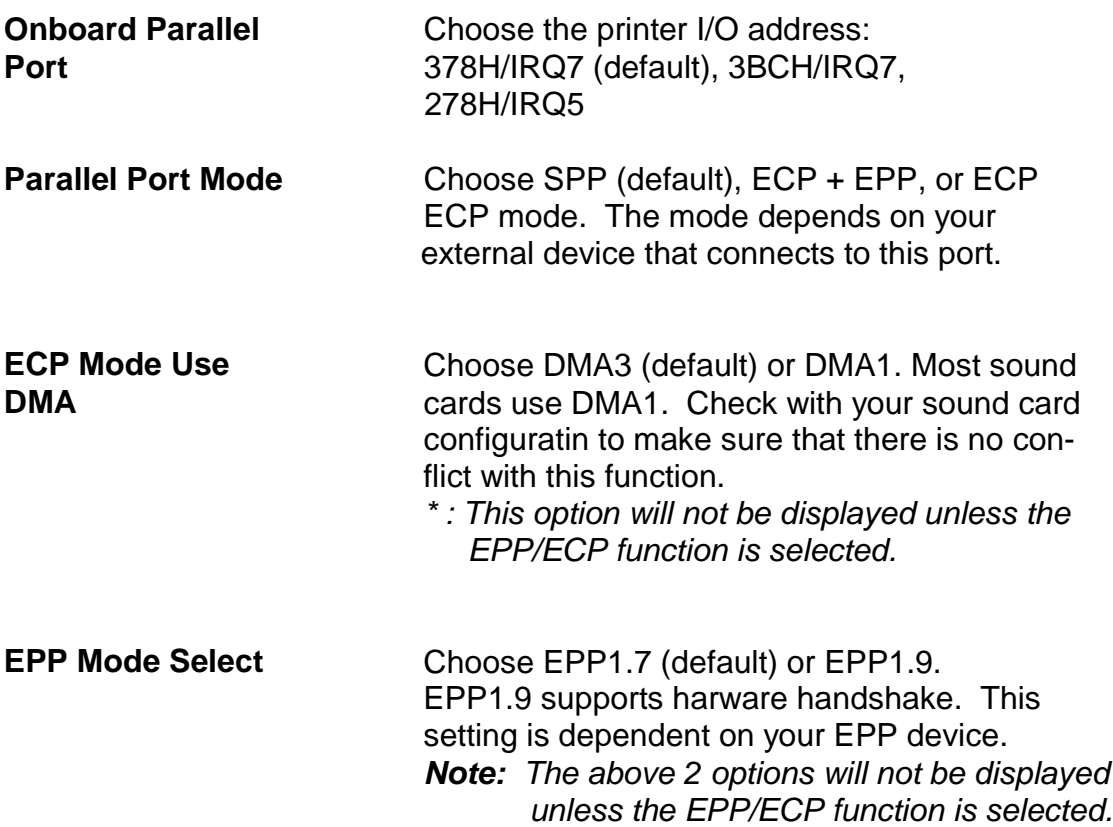

3. Press <ESC> and follow the screen instructions to save or disregard your settings.

\_\_\_\_\_\_\_\_\_\_\_\_\_\_\_\_\_\_\_\_\_\_\_\_\_\_\_\_\_\_\_\_\_\_\_\_\_\_\_\_\_\_\_\_\_\_\_\_\_\_\_\_\_\_\_\_\_\_\_\_\_\_\_\_\_\_ **12-20 3-20** 

**\_\_\_\_\_\_\_\_\_\_\_\_\_\_\_\_\_\_\_\_\_\_\_\_\_\_\_\_\_\_\_\_\_\_**【**3**】

#### **3.7 Load Setup Detaults**

 Load Setup Defaults option loads the default system values to the system configuration fields. If the CMOS is corrupted the defaults are loaded auto matically. Choose this option and the following message appears:

#### **"Load SETUP Defaults (Y/N)? N"**

To use the SETUP defaults, change the prompt to "Y" and press <Enter>.

#### **3.8 Supervisor/User Password**

 These two options allows you to set your system passwords. Normally, supervisor has a higher right to change the CMOS setup option than the user. The way to set up the passwords for both Supervisor and User are as follow:

1. Choose "Change Password" in the Main Menu and press <Enter>. The following message appears:

#### **"Enter Password:"**

- 2. The first time you run this option, enter your password up to only 8 characters and press <Enter>. The screen does not display the entered characters.
- 3. After you enter your password, the following message appears prompting you to confirm the new passward:

#### **"Confirm Password"**

- 4. Enter exact the same password you just typed again to confirm the passwod and press <Enter>.
- 5. Move the cursor to Save & Exit Setup to save the password.

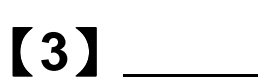

\_\_\_\_\_\_\_\_\_\_\_\_\_\_\_\_\_\_\_\_\_\_\_\_\_\_\_\_\_\_\_\_\_\_\_\_\_\_\_\_\_\_\_\_\_\_\_\_\_\_\_\_\_\_\_\_\_\_\_\_\_\_\_\_\_\_ **3-21** 

- 6. If you need to delete the password you entered before, choose the Super visor Password and press <Enter>. It will delete the password that you had before.
- 7. Move the cursor to Save & Exit Setup to save the option you did, otherwise the old password will still be there when you turn on your machine next time.
- 8. Press <ESC> to exit to the Main Menu.

*Note: If you forget or lose the password, the only way to access the system is*

 *to clear the CMOS RAM by setting JBAT1. All setup information will be lost and you need to run the BIOS setup program again.*

#### **3.9 IDE HDD Auto Detection**

 IDE HDD Auto Detection detects the parameters of an IDE hard disk drive and automatically enters them to the Standard CMOS Setup screen.

 The screen will ask you to select a specific hard disk for Primary Master after you select this option. If you accept a hard disk detected by the BIOS, you can enter "Y" to confirm and then press <Enter> to check next hard disk. This function allows you to check four hard disks and you may press the <ESC> after the <Enter> to skip this function and to back to the Main Menu.

#### **3.10 Save & Exit Setup**

Save & Exit Setup allows you to save all modifications you have specified into the CMOS memory. Highlight this option on the Main Menu and the following message appears:

#### **"SAVE to CMOS and EXIT (Y/N)? Y"**

Press <Enter> key to save the configuration changes.

\_\_\_\_\_\_\_\_\_\_\_\_\_\_\_\_\_\_\_\_\_\_\_\_\_\_\_\_\_\_\_\_\_\_\_\_\_\_\_\_\_\_\_\_\_\_\_\_\_\_\_\_\_\_\_\_\_\_\_\_\_\_\_\_\_\_  **3-22**

**\_\_\_\_\_\_\_\_\_\_\_\_\_\_\_\_\_\_\_\_\_\_\_\_\_\_\_\_\_\_\_\_\_\_**【**3**】

#### **3.11 Exit Without Saving**

Exit Without Saving allows you to exit the Setup utility without saving the modifications that you have specified. Highlight this option on the Main Menu and the following message appears:

**"Quit Without Saving (Y/N) ? N"**

You may change the prompt to "Y" and press <Enter> key to leave this option.